# LevelOne

# GSW-2472TGX

24Fast/2 Gigabit Ethernet combo Web Smart Switch

**User`s Manual** 

# **Contents**

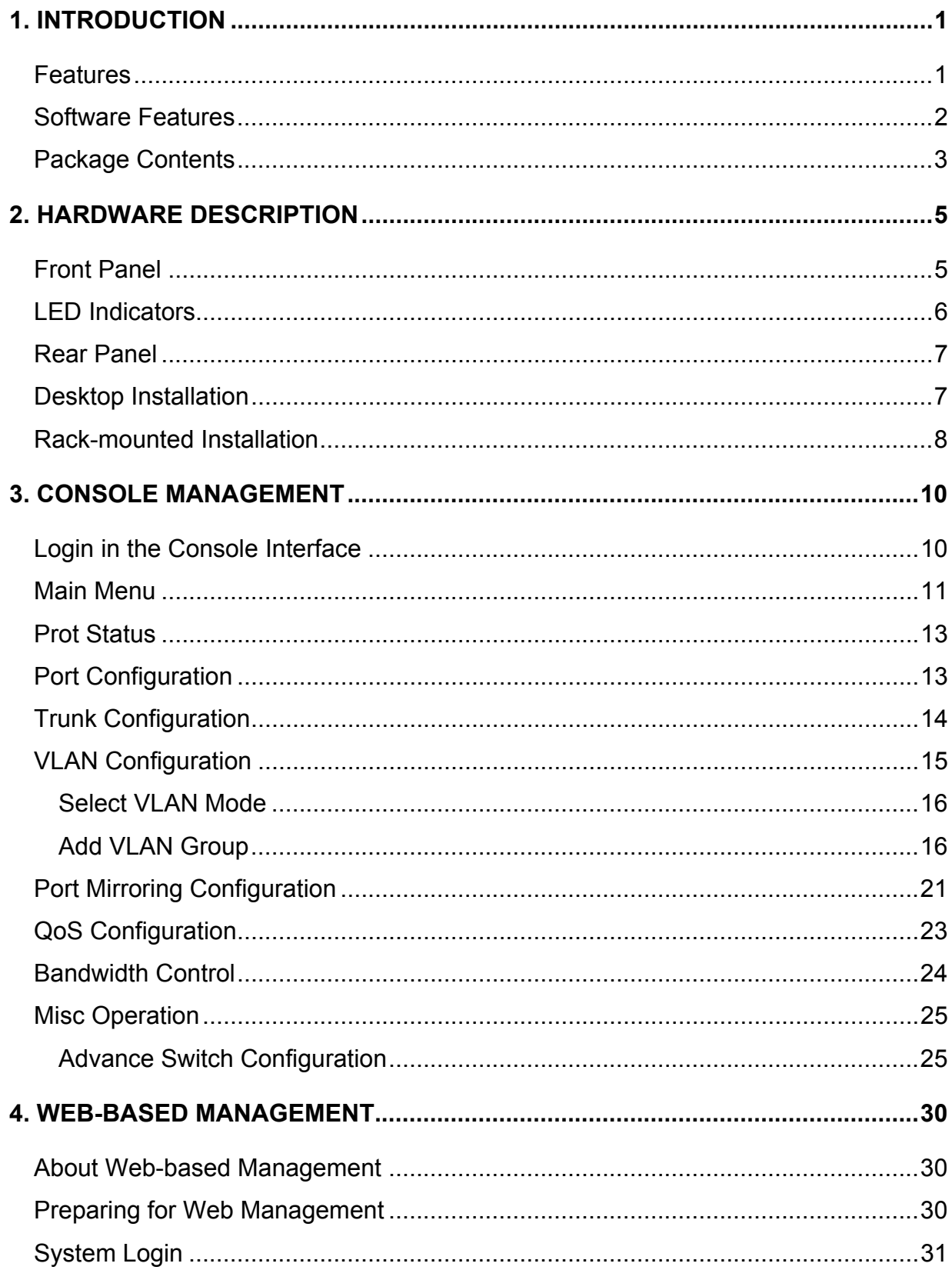

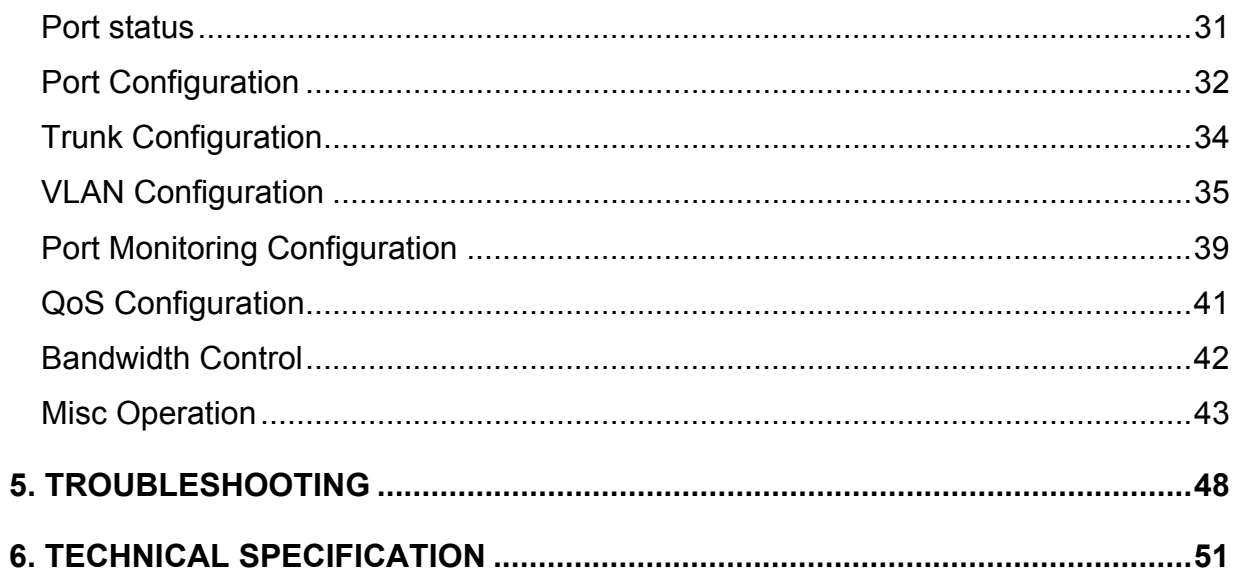

# <span id="page-3-0"></span>**1. Introduction**

Welcome to the World of Network Switching. In the modern business society, communication and information sharing are fundamental to our life. And computer networks have proven to be one of the fastest ways of communication.

**LevelOne GSW-2472TGX, 24Fast/2 Gigabit combo Web Smart Switch**, is a multi-port Switch that can be used to build high-performance switched workgroup networks. This switch is a store-and-forward device that offers low latency for high-speed networking. The Switch is targeted at workgroup, department or backbone computing environment.

LevelOne GSW-2472TGX features a "store-and-forward " switching scheme. This allows the switch to auto-learn and store source address in a 6K-entry MAC address table.

LevelOne GSW-2472TGX supports **Auto MDI/MDIX**. **MDI** (Medium Dependent Interface) Port is also called an "uplink port". The MDI port does not transmit cross and receive lines, which is done by the regular ports (MDI**-**X ports) that connect to end stations. In general, **MDI** means connecting to another Hub or Switch while **MDIX** means connecting to a workstation or PC. Therefore, **Auto MDI/MDIX** means that you can connect to another Switch or workstation without changing non-crossover or crossover cabling.

LevelOne GSW-2472TGX has 24 auto-sensing 10/100Base-TX RJ-45 ports and 2 auto detect Giga port for higher connection speed.

#### **Features**

■ Conforms to IEEE 802.3 10Base-T, 802.3u 100Base-TX, IEEE 802.3ab 10/100/1000T, IEEE 802.3z Gigabit fiber, and IEEE 802.3x Flow control

- <span id="page-4-0"></span>■ 24 10/100Base-TX RJ-45 Ethernet port and 2 Gigabit copper auto detect with Mini GBIC port
- Automatic MDI/MDIX for 10Base-T and 100Base-TX ports
- N-way Auto-negotiation supported
- Back-Pressure-Base flow control on Half-duplex link mode
- Pause-Frame-Base flow control on Full-duplex link mode
- Store-and-forward switching architecture
- 8.8G back-plane
- 6K MAC address table
- IEEE 802.1Q Tag VLAN supported
- IEEE802.3ad Port trunk supported
- Support per port bandwidth control (except gigabit copper/Mini GBIC port)
- Port-based VLAN supported
- Broadcast Strom control supported
- Web base management supported
- 19" Standard Rack-mounted size

# **Software Features**

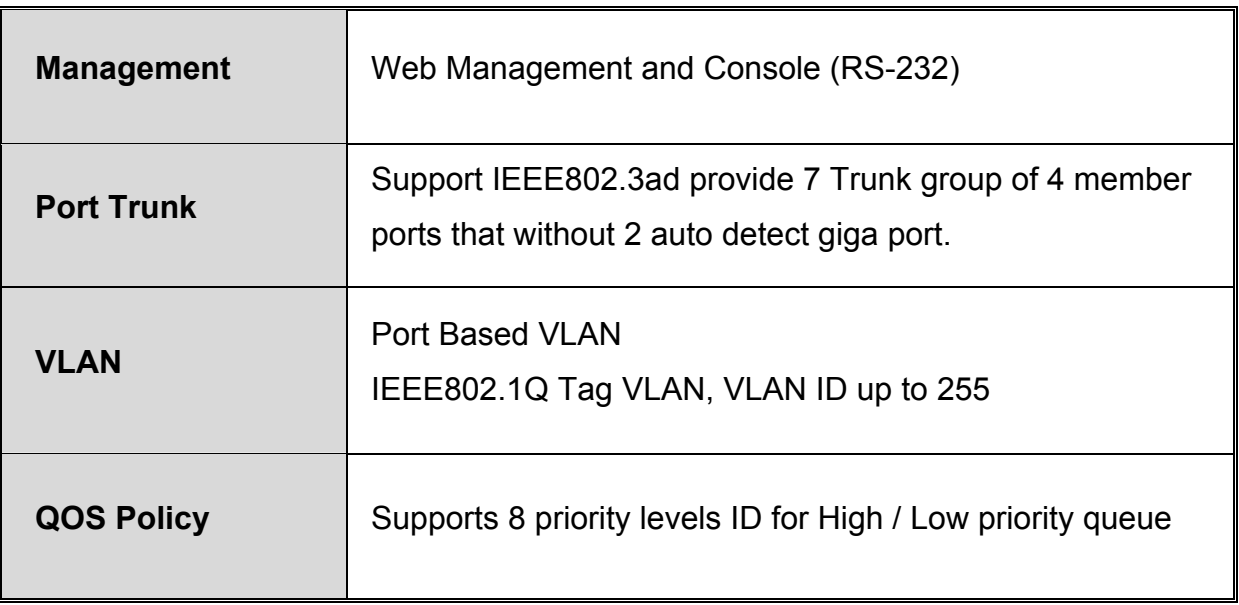

<span id="page-5-0"></span>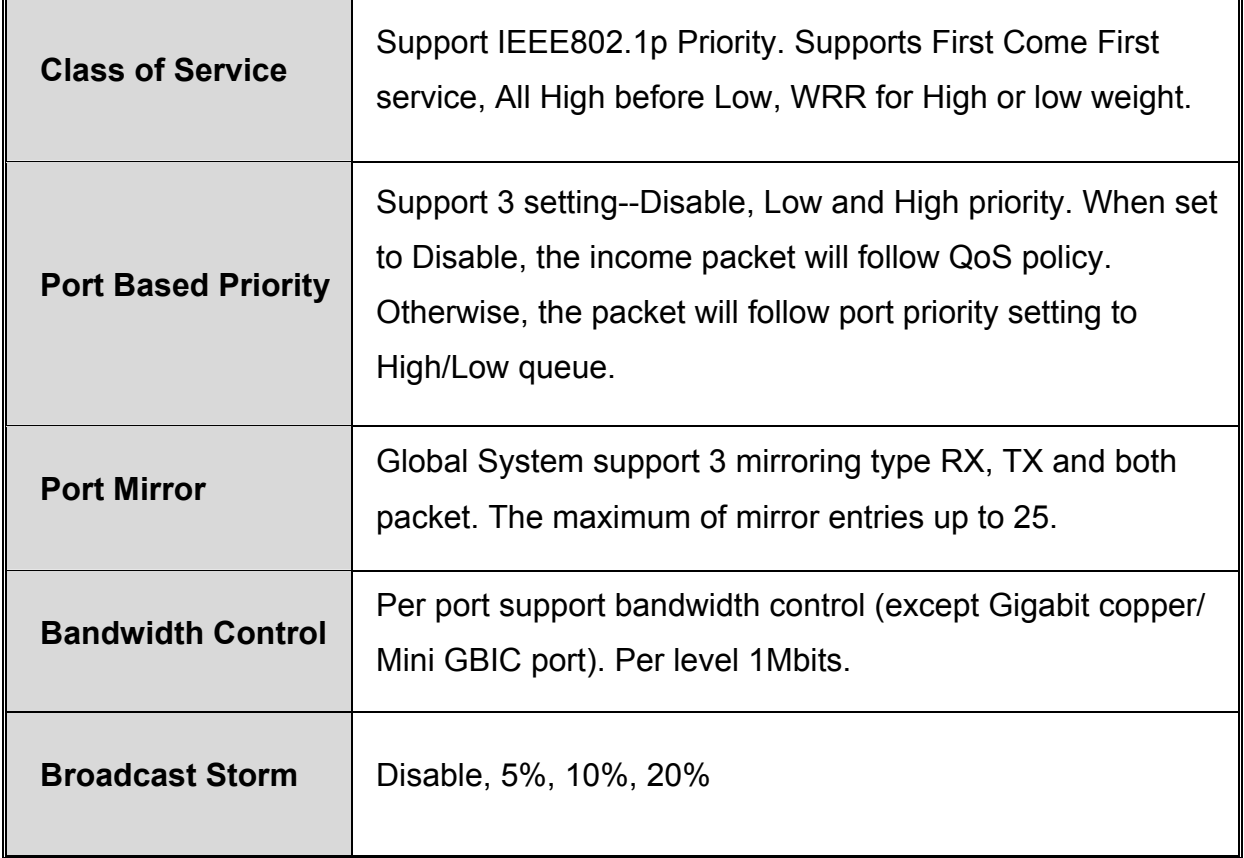

# **Package Contents**

Unpack the contents of GSW-2472TGX and verify them against the checklist below.

- GSW-2472TGX
- Four Rubber Feet
- Power Cord
- Rack-mounted Kit
- $\blacksquare$  RS-232 cable
- User Guide

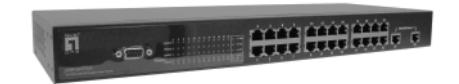

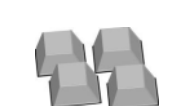

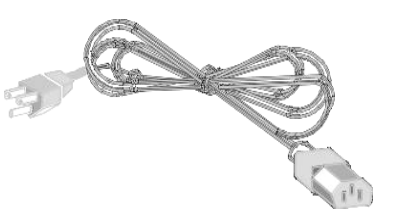

LevelOne GSW-2472TGX **Four Rubber Feet Power Cord**

Web Smart Switch

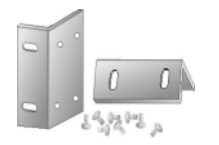

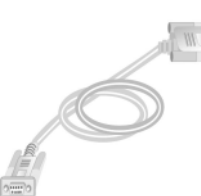

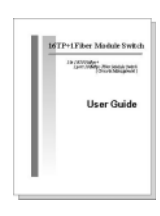

Rack-mounted Kit **RS-232 Cable** User Guide Figure 1-2. Package Contents

Compare the contents of your GSW-2472TGX package with the standard checklist above. IF any item is missing or damaged, please contact your local dealer for service.

# <span id="page-7-0"></span>**2. Hardware Description**

This Section describes the hardware of GSW-2472TGX, and give a physical and functional overview of this Switch.

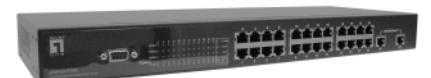

**The physical dimensions: 440mmx 161mm x 44mm (L x W x H)** 

**Front Panel** 

The Front Panel of GSW-2472TGX consists of 24x 10/100Base-TX RJ-45 ports (Auto MDI/MDIX) and 2 auto detect Giga port which could be Copper Gigabit port or Mini Gigabit Fiber module (optional). The LED Indicators are also located on the front panel of the Switch.

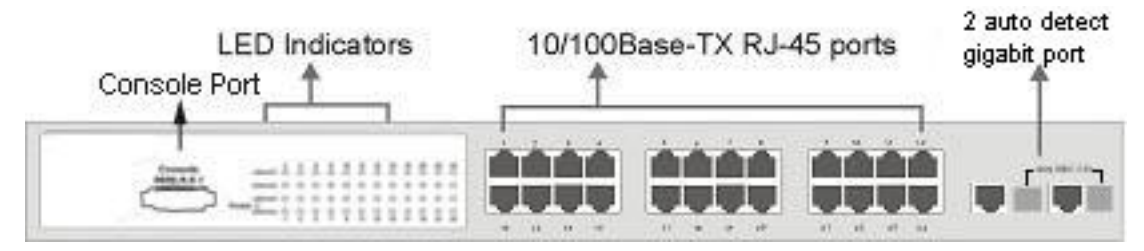

Figure 2-1. The Front panel of GSW-2472TGX

**RJ-45 Ports (Auto MDI/MDIX):** 24x 10/100 N-way auto-sensing for 10Base-T or 100Base-TX connections.

[In general, **MDI** means connecting to another Hub or Switch while **MDIX** means connecting to a workstation or PC. Therefore, **Auto MDI/MDIX** means that you can connect to another Switch or workstation without changing non-crossover or crossover cabling. ]

**2 Giga port:** 2 auto detect Giga port—UTP or fiber. Giga fiber is the mini GBIC module that is optional.

**[Note]** When you install the Mini GBIC into the switch, you must disconnect the giga

<span id="page-8-0"></span>copper connection if you have connected device with it. Otherwise, the switch will not detect the Mini GBIC that you have installed. While you using giga copper port or Mini GBIC port, only one of them will work, ex: when giga copper port is connecting, then Mini GBIC is disabling.

# **LED Indicators**

The LED Indicators gives real-time information of systematic operation status. The following table provides descriptions of LED status and their meaning.

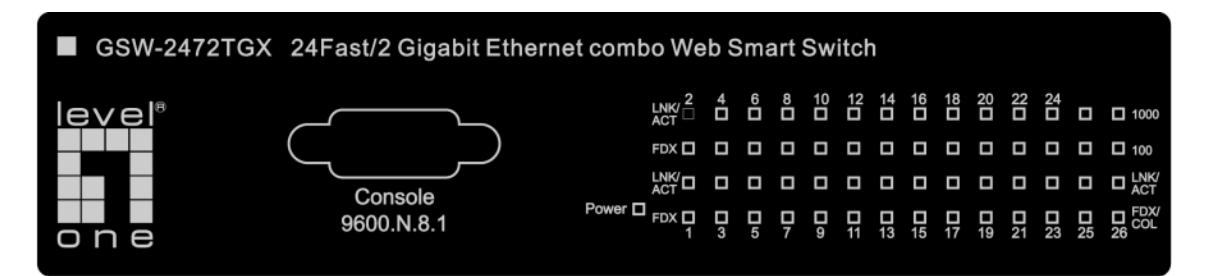

Figure 2-2. LED indicators

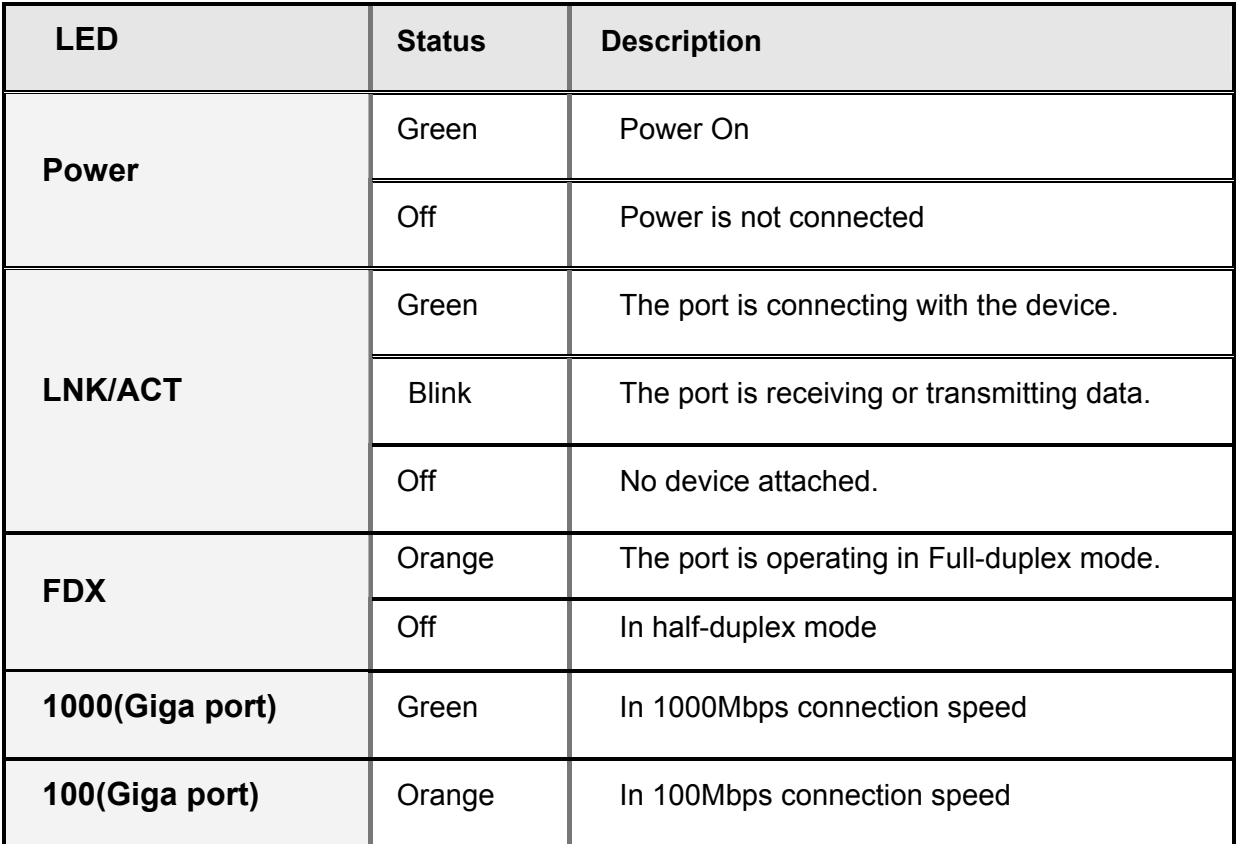

<span id="page-9-0"></span>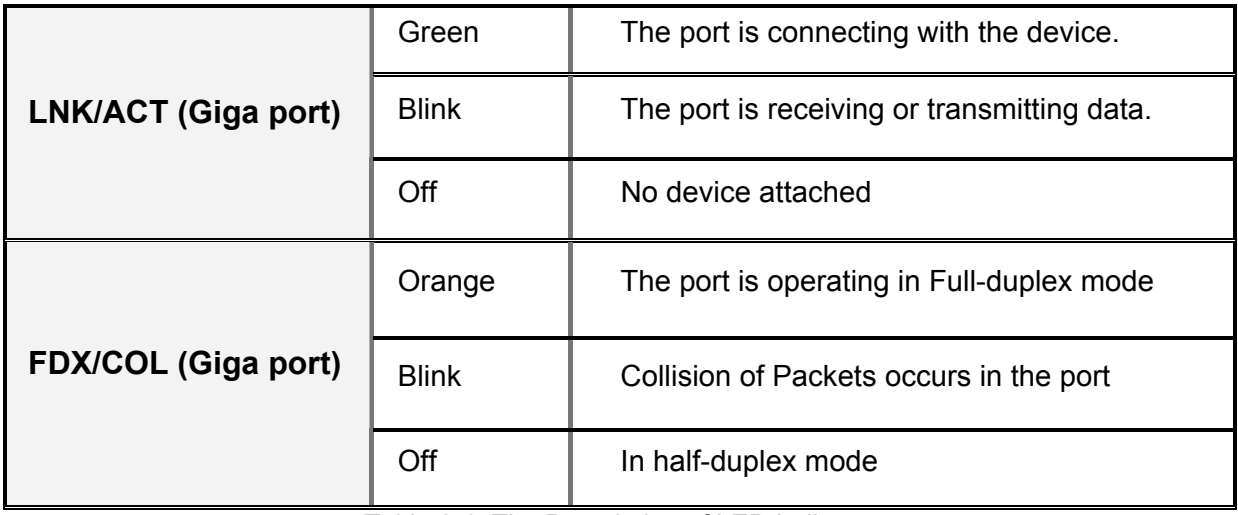

Table 2-1. The Description of LED Indicators

## **Rear Panel**

The 3-pronged power plug is located at the rear Panel of GSW-2472TGX as shown in Figure 2-3. The Switch will work with AC in the range 100-240V AC, 50-60Hz.

Figure 2-3. The Rear Panel of GSW-2472TGX

# **Desktop Installation**

Set the Switch on a sufficiently large flat space with a power outlet nearby. The surface where you put the Switch should be clean, smooth, level and sturdy. Make sure there is enough clearance around the Switch to allow attachment of cables, power cord and allow air circulation.

## **Attaching Rubber Feet**

- A. Make sure mounting surface on the bottom of the Switch is grease and dust free.
- B. Remove adhesive backing from your Rubber Feet.
- C. Apply the Rubber Feet to each corner on the bottom of the Switch. These footpads

<span id="page-10-0"></span>can prevent the Switch from shock/vibration.

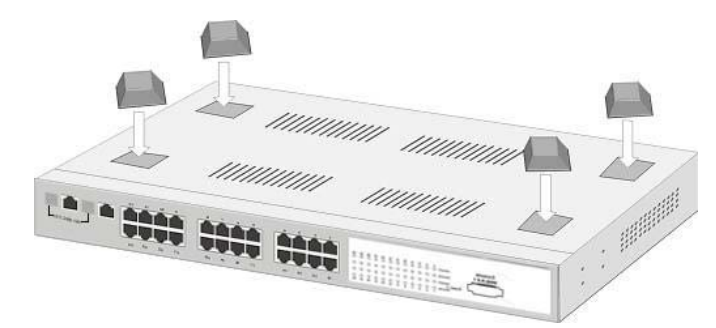

Figure 2-4. Attaching Rubber Feet to each corner on the bottom of the Switch

# **Rack-mounted Installation**

GSW-2472TGX come with a rack-mounted kid and can be mounted in an EIA standard size, 19-inch Rack. The Switch can be placed in a wiring closet with other equipment.

Perform the following steps to rack mount the switch:

A. Position one bracket to align with the holes on one side of the switch and secure it with the smaller bracket screws. Then attach the remaining bracket to the other side of the Switch.

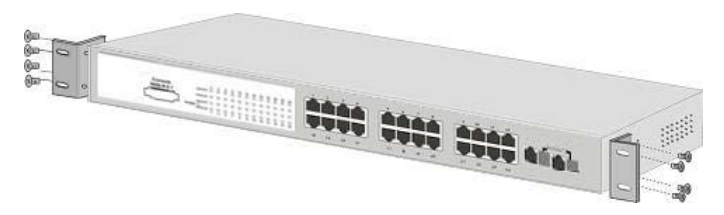

Figure 2-5. Attach mounting brackets with screws

B. After attached both mounting brackets, position GSW-2472TGX in the rack by lining up the holes in the brackets with the appropriate holes on the rack. Secure the Switch to the rack with a screwdriver and the rack-mounting screws.

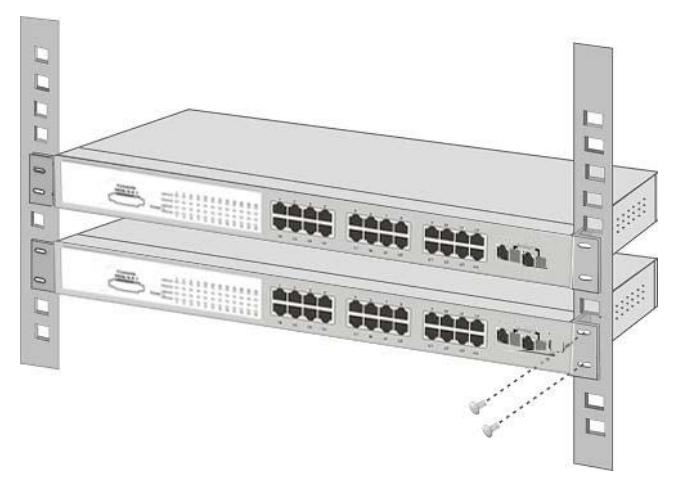

Figure 2-6. Mount the Switch in an EIA standard 19-inch Rack

**[Note]** For proper ventilation, allow about at least 4 inches (10 cm) of clearance on the front and 3.4 inches (8 cm) on the back of the Switch. This is especially important for enclosed rack installation.

#### **Power On**

Connect the power cord to the power socket on the rear panel of the Switch. The other side of power cord connects to the power outlet. The internal power supply of the Switch works with voltage range of AC in the 100-240VAC, frequency 50~60Hz. Check the power indicator on the front panel to see if power is properly supplied.

# <span id="page-12-0"></span>**3. Console Management**

# **Login in the Console Interface**

Use RS-232 cable to connect the Switch and PC. Then, turn on the PC and run a terminal emulation program or **Hyper Terminal** and configure its **communication parameters** to match the following default characteristics of the console port:

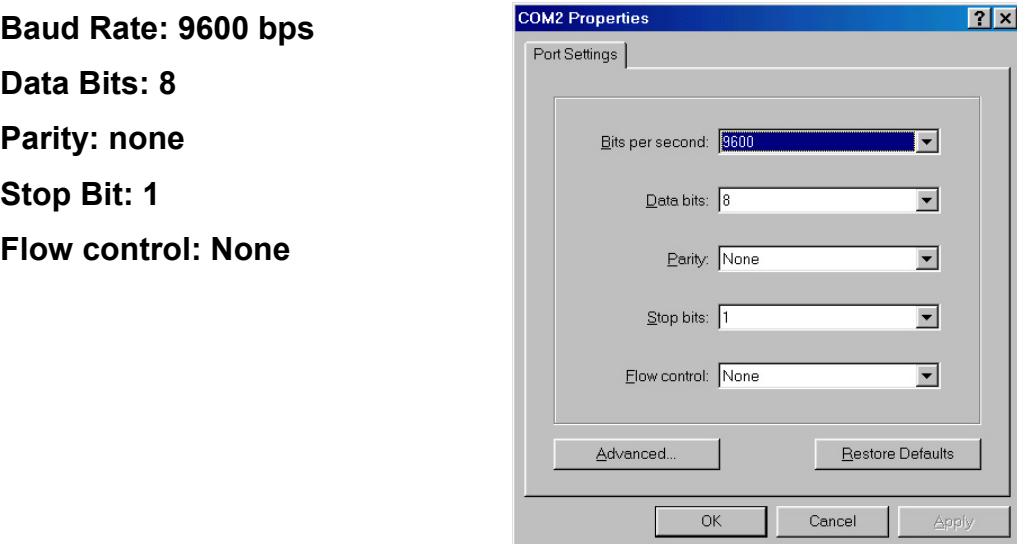

Figure 3-1. The settings of communication parameters

After finished the parameter settings, click "**OK**". When the blank screen shows up, press "**Enter**" key to bring out the login prompt. Key in the "**root**"(default value) for the both User name and Password (use **Enter** key to switch) then press "Enter" key and the Main Menu of console management appear. Please see below figure for login screen.

■ The default user name and password is "**root**".

<span id="page-13-0"></span>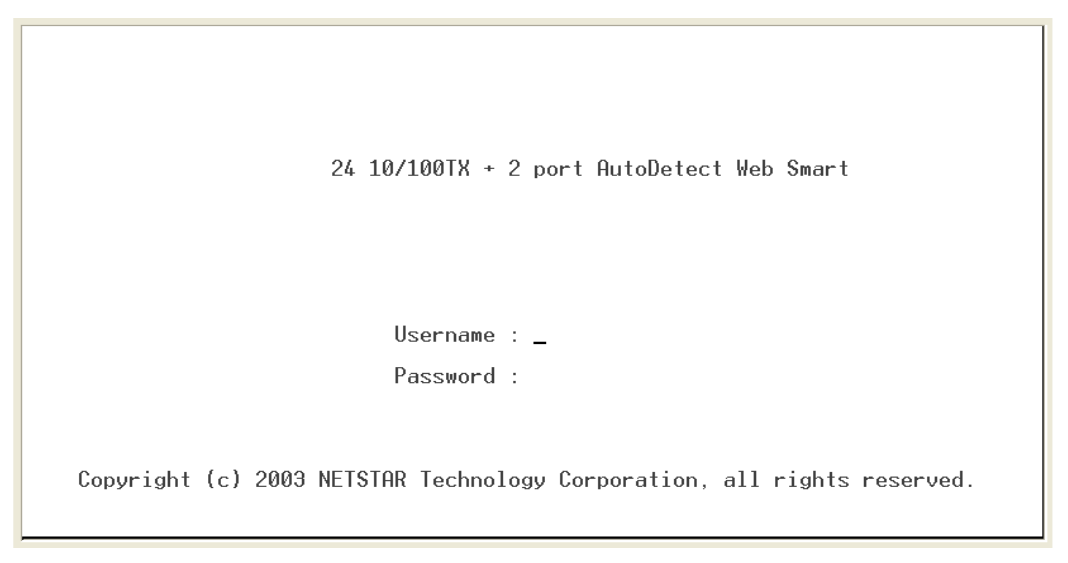

Console login screen

## **Main Menu**

There are 8 functions selection as following. User can use the control key or enter the selection number to go to the function configure interface.

- **Port Status:** display each port status of switch
- Port Configuration: configure the setting of each port that includes the module.
- **Trunk Configuration:** configure the trunk group.
- **VLAN Configuration:** create VLAN group, delete and edit VLAN group.
- **Port Monitoring Configuration:** configure port monitoring.
- QoS Configuration: configure Qos setting.
- **Bandwidth Control:** configure bandwidth of each port.
- **Misc Operation:** the switch system relate configuration
- **Logout:** Exit the menu line program.

|                        | Switch Main Menu                         |
|------------------------|------------------------------------------|
|                        | 1. Port Status                           |
|                        | 2. Port Configuration                    |
|                        | 3. Trunk Configuration                   |
|                        | 4. VLAN Configuration                    |
|                        | 5. Port Monitoring Configuration         |
|                        | 6. OoS Configuration                     |
|                        | 7. Bandwidth Control                     |
|                        | 8. Misc Operation                        |
|                        | 0. Logout                                |
| ArrowKey/TAB/BACK=Move | ENTER=Select<br>ESC=Back<br>SPACE=Toggle |

Main menu line interface

#### ■ Control Key description:

The control keys provided in whole menu:

**Arrow Key/Tab/Backspace:** Move the vernier between item selections.

**Enter:** Select item.

**Space:** Toggle selected item change the value.

**Esc:** to exit the current action mode.

# <span id="page-15-0"></span>**Port Status**

User can view each port status. Select **<Refresh>** action to get current port status information. The port 25 and 26 represent the auto detect gigabit port status. The port 25 and 26 port status display will depend on the connection detect to be different.

- 1. **Enable:** display port current availability Enable or Disable.
- 2. **Link:** display port statuses link status. When the port is connecting with the device and work normally, the link status is "**UP**". Opposite is "**Down**".
- 3. **Spd/Dpx:** display port connection speed.
- 4. **Flow Ctrl:** display the flow control status is "on" or "off" mode.

|                                                                                   |                        |      |            |                         | Port Status<br>=========== |                |              |            |                         |
|-----------------------------------------------------------------------------------|------------------------|------|------------|-------------------------|----------------------------|----------------|--------------|------------|-------------------------|
| Port                                                                              | Enable                 | Link | Spd<br>Dpx | Flow<br>$_{\rm {ctrl}}$ | Port                       | Enable Link    |              | Spd<br>Dpx | Flow<br>$_{\rm {ctrl}}$ |
|                                                                                   | Port.01 Enable         | Down |            |                         |                            | Port.14 Enable | Down         |            |                         |
|                                                                                   | Port.02 Enable         | Down |            |                         |                            | Port.15 Enable | Down         |            |                         |
|                                                                                   | Port.03 Enable         | Down |            |                         |                            | Port.16 Enable | Down         |            |                         |
|                                                                                   | Port.04 Enable         | Down |            |                         |                            | Port.17 Enable | Down         |            |                         |
|                                                                                   | Port.05 Enable         | Down |            |                         |                            | Port.18 Enable | Down         |            |                         |
|                                                                                   | Port.06 Enable         | Down |            |                         |                            | Port.19 Enable | Down         |            |                         |
|                                                                                   | Port.07 Enable         | Down |            |                         |                            | Port.20 Enable | Down         |            |                         |
|                                                                                   | Port.08 Enable         | Down |            |                         |                            | Port.21 Enable | Down         |            |                         |
|                                                                                   | Port.09 Enable         | Down |            |                         |                            | Port.22 Enable | Down         |            |                         |
|                                                                                   | Port.10 Enable         | Down |            |                         |                            | Port.23 Enable | Down         |            |                         |
|                                                                                   | Port.11 Enable         | Down |            |                         |                            | Port.24 Enable | Down         |            |                         |
|                                                                                   | Port.12 Enable         | Down |            |                         |                            | Port.25 Enable | Down         |            |                         |
|                                                                                   | Port.13 Enable         | Down |            |                         |                            | Port.26 Enable | Down         |            |                         |
| $\text{Actions}\rightarrow \text{Quit}\rightarrow \text{~\langle Refresh\rangle}$ |                        |      |            |                         |                            |                |              |            |                         |
|                                                                                   | ArrowKey/TAB/BACK=Move |      |            | SPACE=Toggle            | ENTER=Select               |                | $ESC = Back$ |            |                         |

Status and Counters main configuration interface

# **Port Configuration**

User can set up each port status.

- 1. Select **<Edit>**
- 2. Use **Arrow/Tab/Backspace** key to move between items.
- 3. **Enable:** The port can be set to disable or enable mode. If the port setting is disable then will not receive or transmit any packet.
- 4. **Nway:** set port Nway negotiation "on" or "off".
- <span id="page-16-0"></span>5. **Spd/Dpx:** set the port link speed (10/100) and link mode (duplex/half). When port 25 and 26 is UTP connection, then the spd/dpx only support "Auto" mode. When port 25 and 26 is Giga fiber connection, then the spd/dpx only support "Force" mode.
- 6. **Flow Ctrl:** set the Flow control function "on" or "off".
- 7. Select the **<Save>** action to save the configuration.

| Port Configuration                                                                                                    |                                                                                                    |                                                                       |                                                                                              |                                                                       |                                                                                                    |        |                                                          |                                                                              |                                                                |
|----------------------------------------------------------------------------------------------------|----------------------------------------------------------------------------------------------------|-----------------------------------------------------------------------|----------------------------------------------------------------------------------------------|-----------------------------------------------------------------------|----------------------------------------------------------------------------------------------------|--------|----------------------------------------------------------|------------------------------------------------------------------------------|----------------------------------------------------------------|
| Port                                                                                                    | Enable                                                                                                    | Nway                                                                  | Spd/Dpx                                                                                      | Flow<br>Ctr1                                                          | Port                                                                                                    | Enable | Nway                                                     | Spd/D <sub>px</sub>                                                          | Flow<br>Ctr1                                                   |
| Port.06 Enable                                                                                                    | Port.01 Enable<br>Port.02 Enable<br>Port.03 Enable<br>Port.04 Enable<br>Port.05 Enable<br>Port.07 Enable<br>Port.08 Enable<br>Port.09 Enable<br>Port.10 Enable<br>Port.11 Enable<br>Port.12 Enable | 0n.<br>0n<br>0n<br>0n<br>0n<br>0n<br>0n<br>0n<br>0n<br>0n<br>0n<br>0n | Auto<br>Auto<br>Auto<br>Auto<br>Auto<br>Auto<br>Auto<br>Auto<br>Auto<br>Auto<br>Auto<br>Auto | 0n.<br>0n<br>0n<br>0n<br>0n<br>0n<br>0n<br>0n<br>0n<br>0n<br>0n<br>0n | Port.15 Enable<br>Port.16 Enable<br>Port.17 Enable<br>Port.18 Enable<br>Port.19 Enable<br>Port.20 Enable<br>Port.21 Enable<br>Port.22 Enable<br>Port.23 Enable<br>Port.24 Enable |        | 0n<br>0n<br>0n<br>0n<br>0n<br>0n<br>0n<br>0n<br>0n<br>0n | Auto<br>Auto<br>Auto<br>Auto<br>Auto<br>Auto<br>Auto<br>Auto<br>Auto<br>Auto | 0n.<br>0n.<br>0n.<br>0n<br>0n<br>0n.<br>0n<br>0n.<br>0n.<br>0n |
|                                                                                                    | Port.13 Enable<br>Port.14 Enable                                                                                                    | 0n<br>0n                                                              | Auto<br>Auto                                                                                 | 0n<br>0n                                                              | P25Auto Enable<br>P26Auto Enable                                                                                                    |        | 0n<br>0n                                                 | Auto<br>Auto                                                                 | 0n<br>0n                                                       |
| kEdit><br><save><br/><math>\text{Actions}\rightarrow \text{Quit}\rangle</math><br/>SPACE=Toggle<br/>ENTER=Select<br/>ArrowKev/TAB/BACK=Move<br/>ESC=Back</save> |                                                                                                    |                                                                       |                                                                                              |                                                                       |                                                                                                    |        |                                                          |                                                                              |                                                                |

Port Configuration interface

# **Trunk Configuration**

You can configure port trunk group. Trunk function doesn't support the Gigabit port (port 25 and 26).

- 1. Select **<Edit>**
- 2. To enable the Trunk group, use "**Space**" key to change the Trunk group status to "**Enable**".
- 3. Then, using "**Space**" key to mark the port.
- 4. Save the configuration by selecting **<Save>**.

<span id="page-17-0"></span>

| Trunk 2 : Disable<br>Port.02 $v - - - - -$<br>Port.14<br>$\frac{1}{2} \left( \frac{1}{2} \right) \left( \frac{1}{2} \right) \left( \frac$<br>$\overline{\phantom{m}}$<br>Port $15 - - - -$<br>Port.03 $v - - - - -$<br>Trunk 3 : Disable<br>Port.16 $-$<br>$Port.04$ $v - - - - - -$<br>$\begin{array}{cccccccccccccc} - & - & - & - & - & - \end{array}$<br>Port.05 $v - - - - -$<br>$Port. 17 - - - - - - -$<br>Trunk 4 : Disable<br>Port. $18 -$<br>Port.06<br>$\frac{1}{2} \left( \frac{1}{2} \right) + \frac{1}{2} \left( \frac{1}{2} \right) + \frac{1}{2} \left( \frac{1}{2} \right) + \frac{1}{2} \left( \frac{1}{2} \right) + \frac{1}{2} \left( \frac{1}{2} \right) + \frac{1}{2} \left( \frac{1}{2} \right) + \frac{1}{2} \left( \frac{1}{2} \right) + \frac{1}{2} \left( \frac{1}{2} \right) + \frac{1}{2} \left( \frac{1}{2} \right) + \frac{1}{2} \left( \frac{1}{2} \right) + \frac{1}{2} \left($<br>$    -$<br>$\hspace{0.1mm}-\hspace{0.1mm}$<br>$\overline{\phantom{a}}$<br>$Port.19 - - - - - - - -$<br>Port.07<br>$-$ - - - - - -<br>Trunk 5 : Disable<br>Port.08<br>Port.20<br>$\overline{\phantom{a}}$<br>Port.09<br>Port.21<br>$\frac{1}{2} \left( \frac{1}{2} \right) \left( \frac{1}{2} \right) \left( \frac$<br>$\overline{\phantom{a}}$<br>$\hspace{0.1mm}-\hspace{0.1mm}$<br>$Port.22 - - - - - - - -$<br>Trunk 6 : Disable<br>Port.10<br>$Port.23 - - - - -$<br>Port.11 |
|----------------------------------------------------------------------------------------------------|
| $Port.12 - - - - - - -$<br>$Port.24 - - - -$<br>Trunk 7 : Disable<br><save><br/><edit><br/><math>\text{Actions}\rightarrow \text{Quit}\rangle</math><br/>ENTER=Select<br/><math>ESC = Back</math><br/>ArrowKev/TAB/BACK=Move<br/>SPACE=Toggle</edit></save>                                                                                                    |

Trunk Configuration interface

# **VLAN Configuration**

You can create the VLAN group, modify existing VLAN group, and delete VLAN GROUP. In VLAN Configuration, it supports PortBase and 802.1Q VLAN mode. In VLAN function, it doesn't support "**per port PVID**" feature.

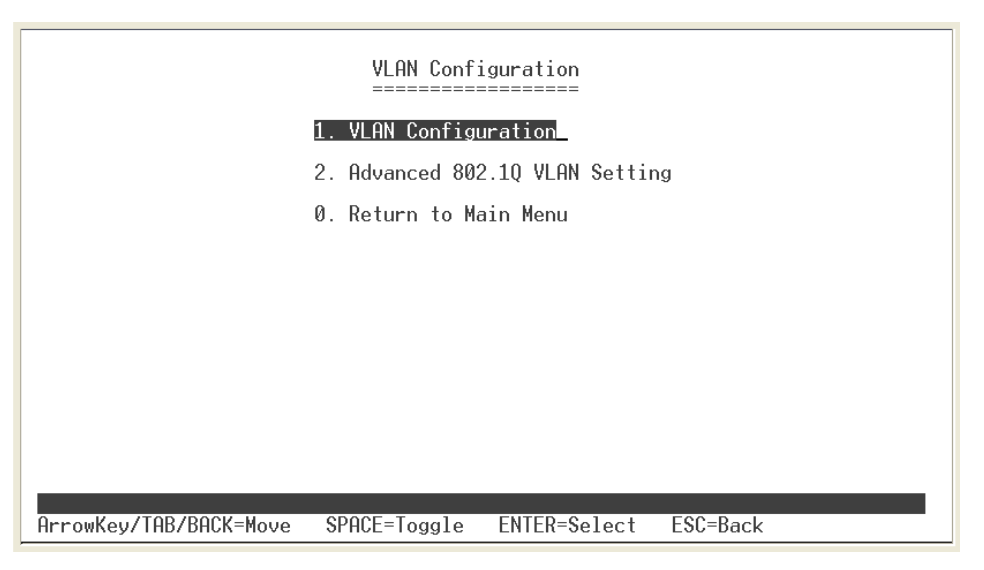

VLAN Configuration Main interface

### <span id="page-18-0"></span>**Select VLAN Mode**

The switch supports two VLAN modes – PortBase and 802.1Q. The default VLAN mode is "**Disable**". Before to create VLAN group, you must select VLAN mode.

- 1. Select the **<Edit>**.
- 2. Select the VLAN mode by using "**Space**" key.
- 3. Select the **<Save>**.

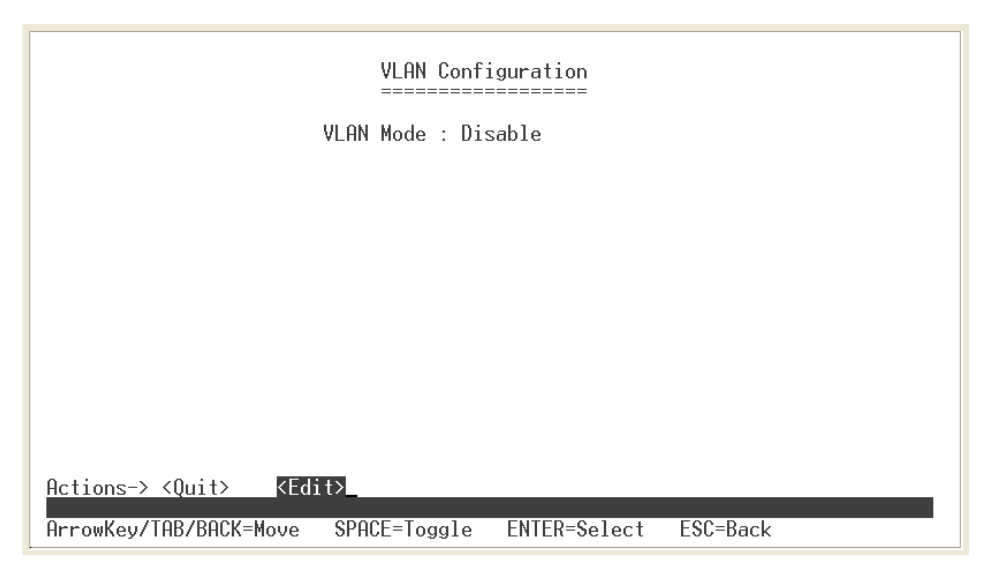

VLAN mode configuration interface

## **Add VLAN Group**

- Add Port-Based VLAN Group
- 1. Select **VLAN Configuration** interface.
- 2. Make sure the VLAN mode is "**PortBase**" mode. If the VLAN mode is not in "PortBase" mode. Select **<Edit>** to switch VLAN mode to "PortBase". Then, select **<save>** or the system will ask you to save the change.
- 3. Then, select **<Add>** action to add a PortBase VLAN group.

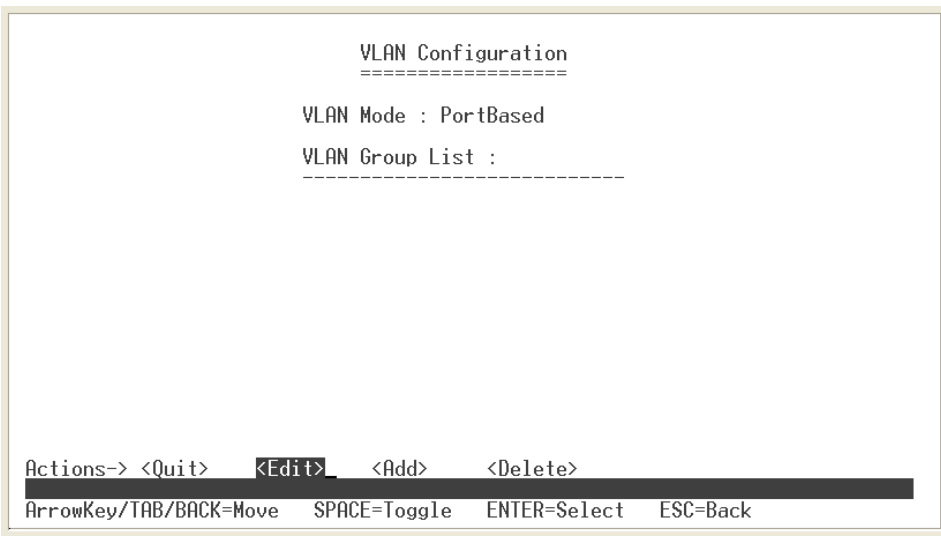

PortBase VLAN configuration interface

- 4. **Group ID:** Type the VLAN group ID. The group ID rang is from 1 to 255.
- 5. **VLAN Group Member:** Press "**Space**" key to select the VLAN group member. If you have created Trunk group, then the Trunk group will be as an available VLAN member selection. VLAN configuration also supports on 2 auto detect gigabit port.
- 6. Press **"ESC"** key to go back action menu line.
- 7. Select **<Save>** to save the configuration.

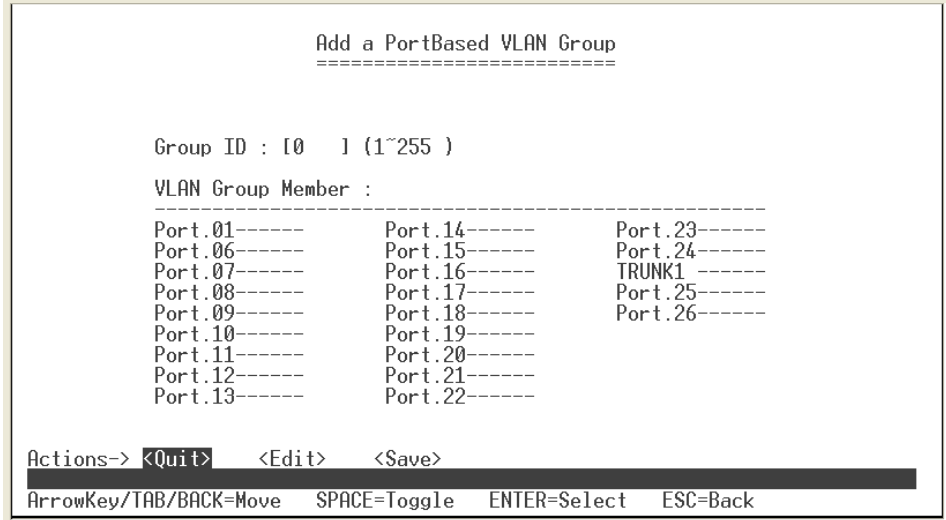

Add VLAN Group: PortBase interface

8. You will see the added VLAN group display it in VLAN Configuration main interface.

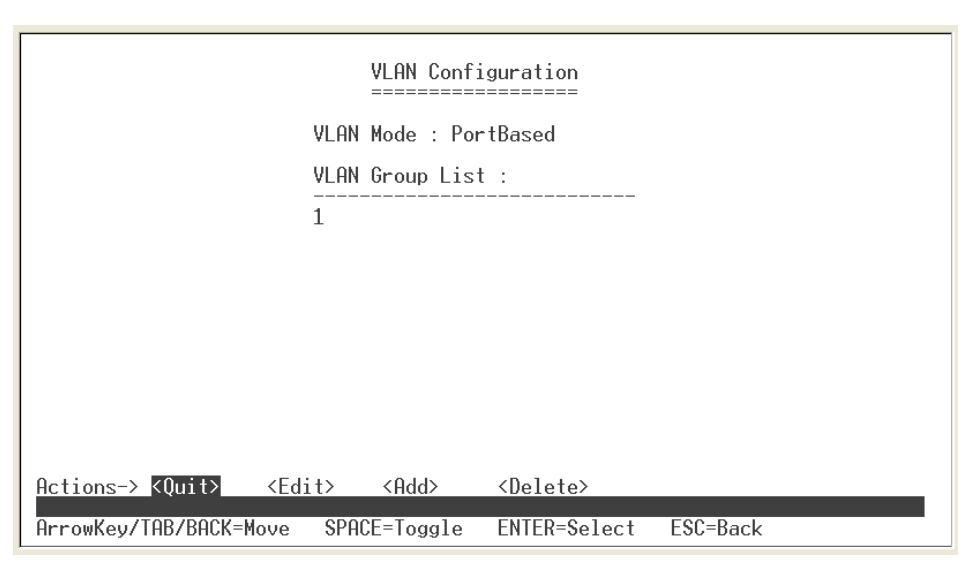

Added PortBase VLAN group display interface

#### **Add 802.1Q VLAN Group**

- 1. Select **VLAN Configuration** interface.
- 2. Make sure the VLAN mode is "802.1Q" mode. Select **<Edit>** to switch VLAN mode to "802.1Q". Then, select **<save>** or the system will ask you to save the change.
- 3. Select **<Add>**.
- 4. **VLAN ID:** Type the VLAN group ID. The group ID rang is from1 to 255. There is a default VLAN group and group ID is 1.
- 5. **VLAN Group Member:** Press "**Space**" key to select the VLAN group member.
	- $\blacksquare$ **Untagged:** this port is the member port of this VLAN group and outgoing frames are NO VLAN-Tagged frames.
	- $\blacksquare$ **Tagged:** this port is the member port of this VLAN group and outgoing frames are VLAN-Tagged frames.
- 6. Press **"ESC"** key to go back action menu line.
- 7. Select **<Save>** to save the configuration.

#### **[Note]**

- 1. Before add new VLAN group, please go to default VLAN group to remove the port member that you want to add into new VLAN group. Otherwise, without remove the port members from default VLAN group; the new VLAN group can't be active.
- 2. In 802.1Q VLAN mode, it has a default VLAN group that its group ID is 1. The default VLAN group cannot be deleting.

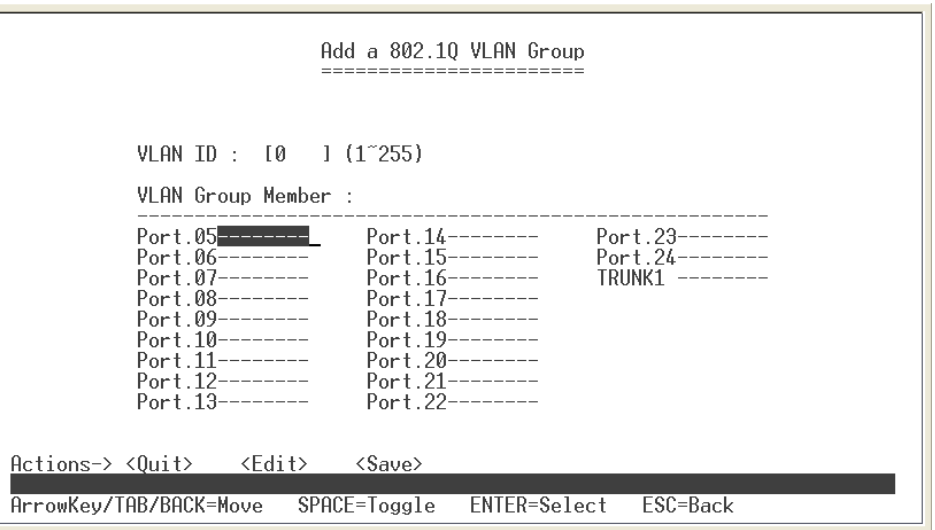

Add VLAN Group: 802.1Q interface

### **Edit VLAN Group**

User can edit VLAN group. Edit VLAN group is same for PortBase and 802.1Q VLAN modes.

- 1. Select **<Edit>** in VLAN Configuration interface.
- 2. Select the VLAN group that you want to edit, and then press enter.
- 3. Select **<Edit>**.
- 4. User can remove or add the member for this VLAN group.
- 5. Select **<Save>** action to save all configures value.

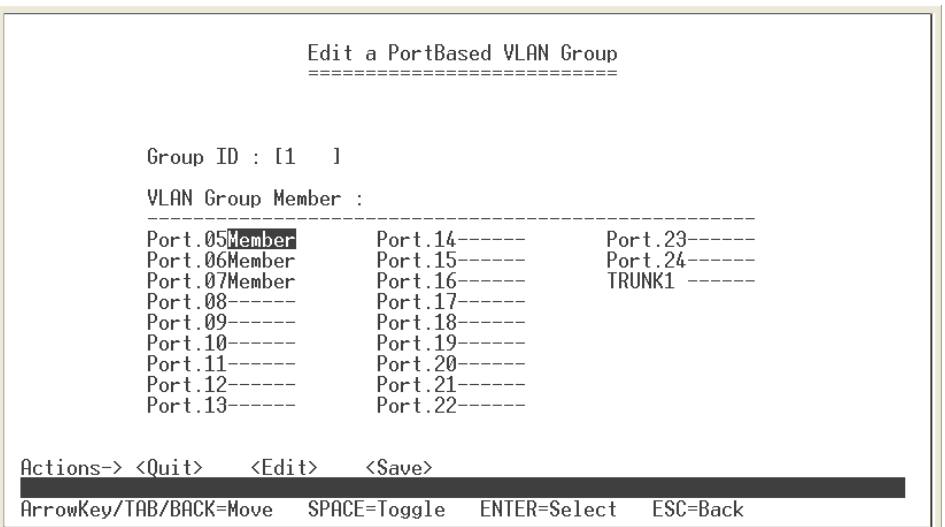

Edit PortBase VLAN Group interface

### **Delete VLAN Group**

Delete unwanted VLAN group. Deletion is same for PortBase and 802.1Q VLAN mode.

- 1. In VLAN Configuration interface, select **<Delete>**.
- 2. Select the VLAN group to delete and press enter
- 3. The system will ask you to confirm the deletion, enter "**y**" to complete the deletion.

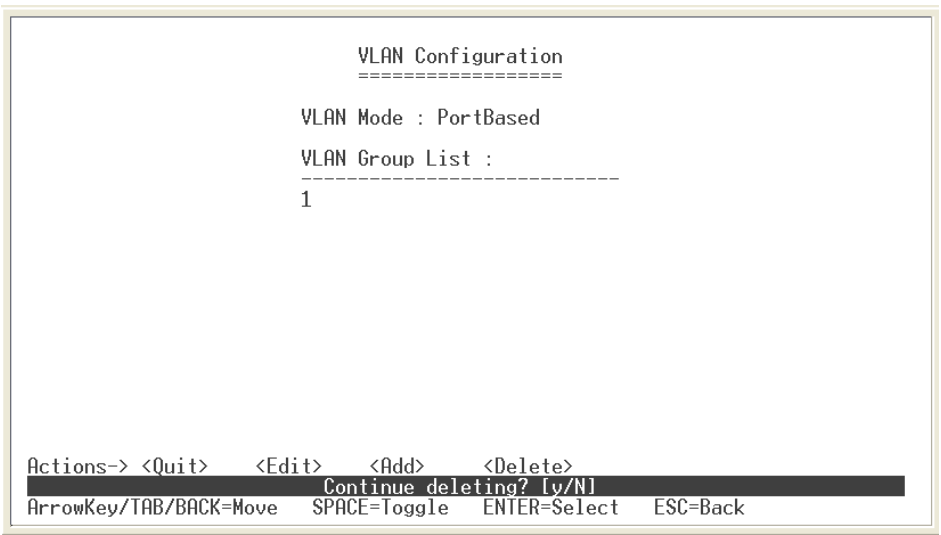

Delete VLAN group interface – PortBase

## **Advance 802.1Q VLAN Setting**

Configure 802.1Q VLAN ingress filter.

- 1. In VLAN Configuration interface, select "**Advance 802.1Q VLAN Setting**" or enter "**2**".
- 2. Select **<Edit>**.
- 3. Use "**Space**" key to change the **Nonmember** and **Untagged** value.
- 4. Select **<Save>**.

<span id="page-23-0"></span>

|                                                                                                    |                         | Advanced 802.10 VLAN Setting                                                                                                    |                                                                                                    |                         |                                                                                                    |
|----------------------------------------------------------------------------------------------------|-------------------------|----------------------------------------------------------------------------------------------------|----------------------------------------------------------------------------------------------------|-------------------------|----------------------------------------------------------------------------------------------------|
|                                                                                                    | 802.10 Ingress Filter : |                                                                                                    |                                                                                                    |                         |                                                                                                    |
|                                                                                                    | Port NonMember Untagged |                                                                                                    |                                                                                                    | Port NonMember Untagged |                                                                                                    |
| Port.06 Drop<br>Port.07 Drop<br>Port.08 Drop<br>Port.09 Drop<br>Port.10 Drop<br>Port.11 Drop<br>Port.12 Drop<br>Port.13 Drop<br>Port.14 Drop<br>Port.15 Drop<br>Port.16 Drop<br>Port.17 Drop<br>Actions-> <ouit></ouit> | Port.01 Drop Forward    | Forward<br>Forward<br>- Forward<br>Forward<br>Forward<br>Forward<br>Forward<br>Forward<br>Forward<br>Forward<br>Forward<br>Forward<br><edit> <save></save></edit> | Port.19 Drop<br>Port.20 Drop<br>Port.21 Drop<br>Port.22 Drop<br>Port.23 Drop<br>Port.24 Drop<br>TRUNK1 Drop<br>Port.25 Drop<br>Port.26 Drop | Port.18 Drop            | Forward<br>Forward<br>Forward<br>Forward<br>Forward<br>Forward<br>Forward<br>Forward<br>Forward<br>Forward |
| ArrowKev/TAB/BACK=Move                                                                                                    |                         | SPACE=Toggle                                                                                                    | ENTER=Select                                                                                                    | $ESC = Back$            |                                                                                                    |

Advance 802.1Q VLAN Setting

# **Port Mirroring Configuration**

The port mirroring is a method for monitor traffic of switched networks. The specific port can monitor traffic through the mirror ports. The monitored ports in or out traffic will be duplicated into monitoring port. Port mirroring doesn't support the ports on the module.

- 1. Select the **<Edit>**
- 2. **Port Monitoring Mode:** select the port-monitoring mode. The default value is "**Disable**". To start port mirroring, you must select one of port monitoring mode.
	- **RX:** RX packet only
	- TX: TX packet only
	- **Both:** RX and TX packet

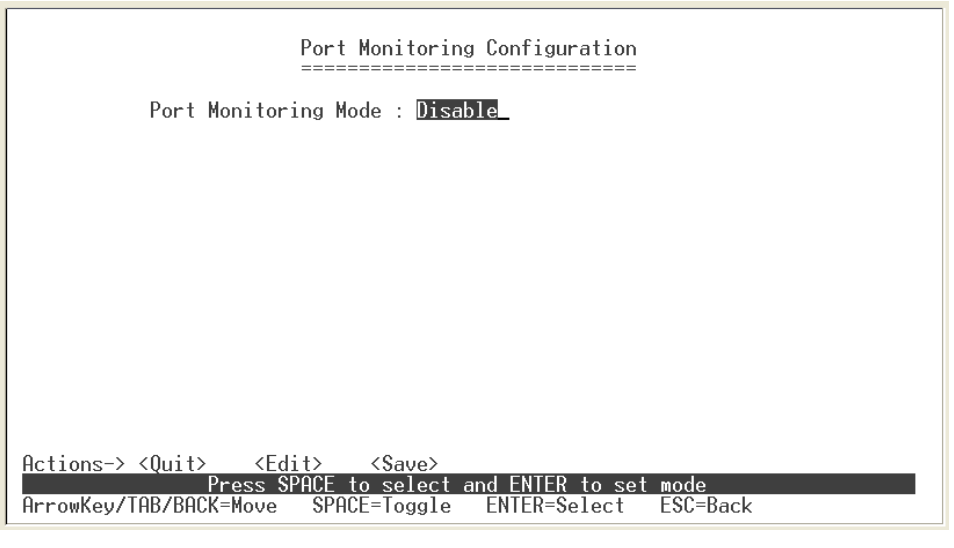

Port Mirroring interface

- 3. **Monitoring port:** Set the destination port of mirroring packet. All of the packets of mirroring port will be duplicated and sent to Monitoring port.
- 4. **Monitored Port:** use "**Space**" key to mark the mirrored port. If you have created Trunk group, and then every port in Trunk group will be monitored when you mark the Trunk group as the monitored port. Also, cross-VLAN monitoring doesn't support in here.
- 5. Select the **<Save>**.

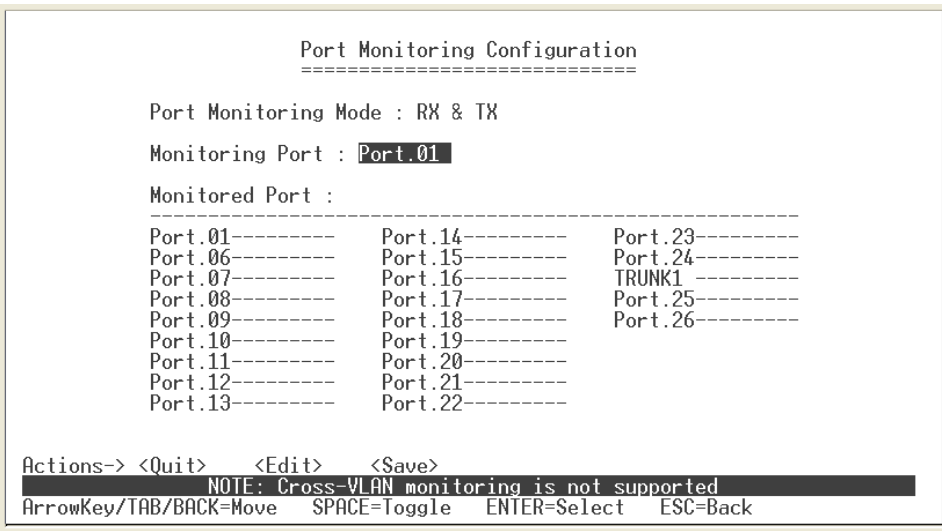

Port Mirroring configuration interface

# <span id="page-25-0"></span>**QoS Configuration**

You can configure port priority level to high or low queue.

1. Select **<Edit>**.

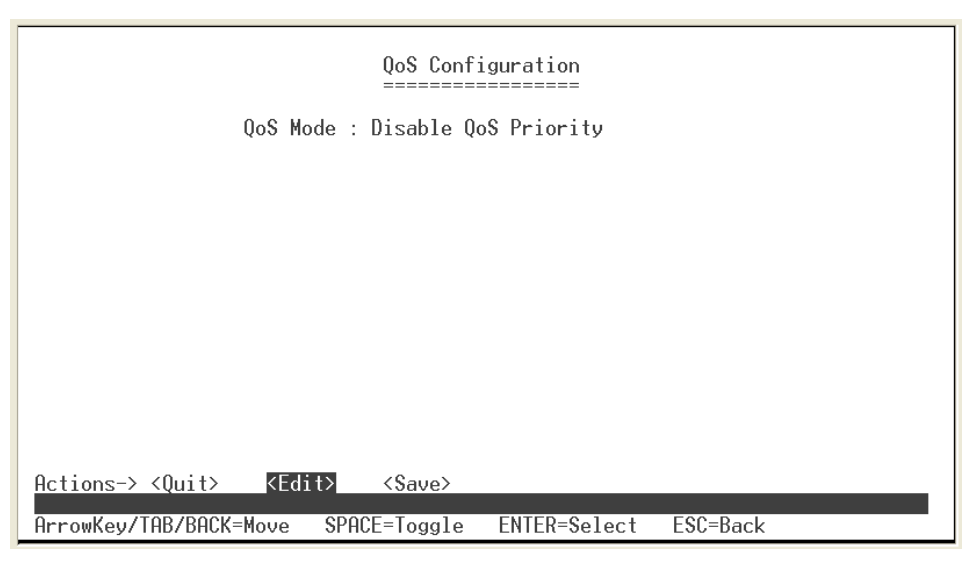

Select QoS Mode interface

- 2. **Qos Mode:** select the Qos mode for process incoming packets. The default QoS mode is "Disable QoS Priority".
	- **High: Low = 3: 1:** the system will process 3 high priority packet, and then 1 low priority packet.  $\blacksquare$
	- $\blacksquare$ **High: Low = 5: 1:** the system will process 5 high priority packet, and then 1 low priority packet.
	- $\blacksquare$ **High: Low = 7: 1:** the system will process 7 high priority packet, and then 1 low priority packet.
	- $\blacksquare$ **All High before Low:** the system will process all high priority packet, and then low priority packet.
	- $\blacksquare$ **Disable QoS Priority:** no QoS priority function.
- 3. **Static Port Ingress Priority:** after selected the QoS mode, configure each port of ingress priority – **Low** or **High**.
- 4. **802.1p Priority [7-0]:** use "**Space**" key to select the priority level mapping to high or low queue.
- 5. Press "**ESC**" goes back action menu line.
- 6. Select **<Save>** to save all configure value.

<span id="page-26-0"></span>

| <b>QoS</b> Configuration                                                                                                    |
|----------------------------------------------------------------------------------------------------|
| OoS Mode : All High before Low                                                                                                    |
| Static Port Ingress Priority :                                                                                                    |
| Port 01 Off<br>Port.23 Off<br>Port 14 Off<br>Port.06 Off<br>Port.15 Off<br>Port.24 Off<br>Port.07.0ff<br>Port.16 Off<br>TRUNK1<br>nff<br>Port 08 Off<br>Port.25 Off<br>Port.17 Off<br>Port 09 Off<br>Port 26 Off<br>Port.18 Off<br>Port.10 Off<br>Port.19 Off<br>Port.11 Off<br>Port.20 Off<br>Port.12 Off<br>Port.21 Off<br>Port. 22 Off<br>Port.13.0ff |
| 802.1p Priority [7-0] :<br>High High High High Low Low Low Low                                                                                                    |
| <edit><br/><math>\langle</math>Save<math>\rangle</math><br/>Actions-&gt; <quit><br/>ENTER=Select<br/>ESC=Back<br/>ArrowKev/TAB/BACK=Move<br/>SPACE=Toggle</quit></edit>                                                                                                    |

QoS Configuration interface

# **Bandwidth Control**

Configure each port in and out bandwidth rate. Before configure the Bandwidth Control, please make sure the Flow Control status is "**On**". If the Flow Control status is off, please refer to "**Port Configuration**" section for active Flow Control.

- 1. Select **<Edit>**.
- 2. The InRate and OutRate configure range is 0~ 99. The InRate and OutRate maxima unit is "**1Mbits per second**". 0 is disabling.
- 3. Select **<Save>**.

|                                                |               | Bandwidth Control              |                                |                     |
|------------------------------------------------|---------------|--------------------------------|--------------------------------|---------------------|
|                                                |               | Port InRate OutRate            |                                | Port InRate OutRate |
| $Port.01$ 0                                    |               | 0                              | Port.13 <sub>0</sub>           | 0                   |
| Port.02 0                                      |               | 0                              | Port $140$                     | 0                   |
| Port.03 0                                      |               | 0                              | Port.15 0                      | 0                   |
| Port.04 0<br>Port.05 0                         |               | 0<br>0                         | Port.16 $0$<br>Port.17 0       | 0<br>0              |
| Port.06 0                                      |               | 0                              | Port.18 0                      | 0                   |
| Port.07 0                                      |               | 0                              | Port.19 0                      | 0                   |
| Port.08 0                                      |               | 0                              | Port.20 0                      | 0                   |
| Port.09 0                                      |               | 0                              | Port.21 0                      | 0                   |
| Port.10 0                                      |               | 0                              | Port.22 0                      | 0                   |
| Port.11 <sub>0</sub><br>Port.12 0              |               | 0<br>Ø                         | Port.23 0<br>Port. $24 \theta$ | 0<br>Ø              |
| $\text{Actions}\rightarrow \text{Quit}\rangle$ | <edit></edit> | $\langle$ Save $\rangle$       |                                |                     |
|                                                |               | Rate Unit: 1Mbps. 0: disabled. |                                |                     |
| ArrowKev/TAB/BACK=Move                         |               | SPACE=Toggle                   | ENTER=Select                   | ESC=Back            |

Bandwidth Control interface

# <span id="page-27-0"></span>**Misc Operation**

In Misc Operation, user can configure system relate configuration – Advance Switch Configuration, Password Setting, Restore System Default Setting, Reboot System, System Information, and IP Configuration. We will describe each function as following.

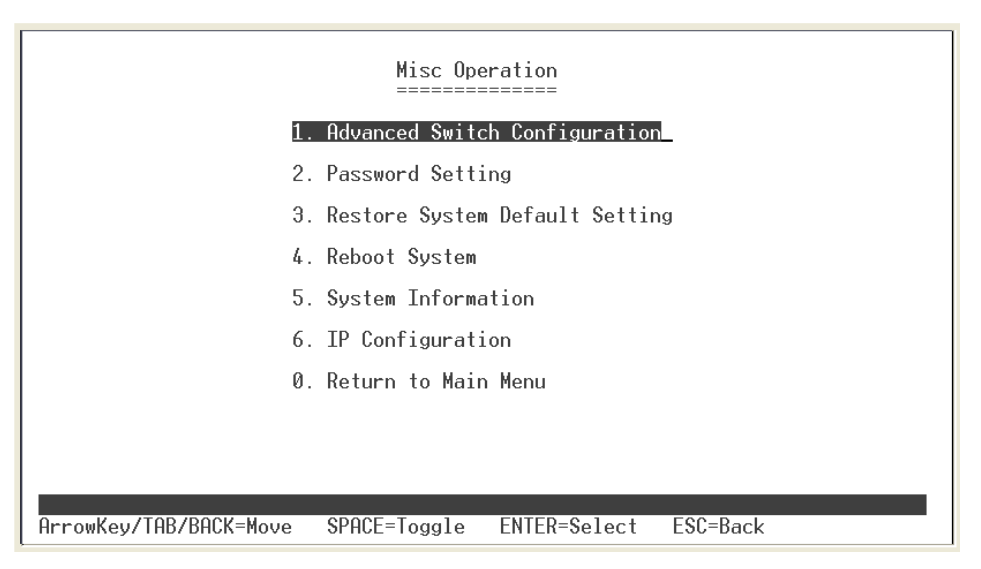

Misc Operation interface

# **Advance Switch Configuration**

User can configuration the switch system parameters.

- **Broadcast Storm Filter:** configure the broadcast storm filter mode. The valid threshold values are 5%, 10%,, 20%, and off. The port will be block cause of broadcast packet is over the percentage of traffic. The default value is 20%.  $\blacksquare$
- **Collision Retry Forever:** Disable – In half duplex, if happen collision will retry 48 times and then drop frame. Enable – In half duplex, if happen collision will retry forever. The default value is "Enable".
- $\blacksquare$ **MAC Table Auto-Aging**: MAC address table refresh time setting. Type the number of seconds that an inactive MAC address remains in the switch's address table. The valid range is Disable, 150, 300, and 600 seconds. Default is 300 seconds.
- п **MAC Table Hashing:** Provide CRC or Direct Map. This Hash Algorithm is for hardware maintain on MAC table calculation. The default value is CRC Hash.

- **Console Auto Logout Time:** When user doesn't configure the switch through the console connection in a certain time, the switch will auto logout. The default value is 5 minutes.  $\blacksquare$
- **Web Auto Logout Time:** When user doesn't configure the switch through the Web connection in a certain time, the switch will auto logout. The default value is 5 minutes.

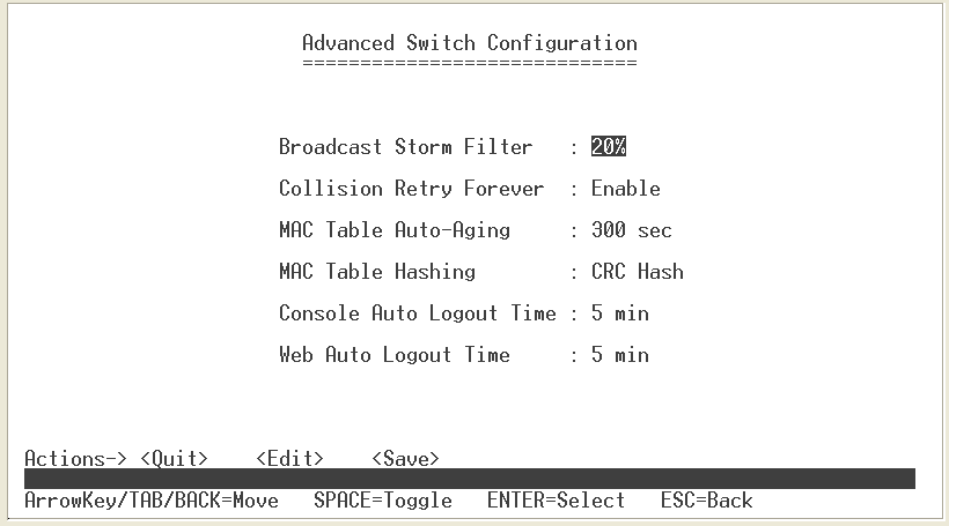

Advance Switch Configuration interface

## **Password Setting**

User can change the console and web management login username and password.

- 1. Select the **<Edit>**
- 2. **Password Protection:** Enable to enable login password checking. Disable there is no password checking when login console or web configuration interface. The default value is "Enable".
- 3. **User Name:** the default user name is "root". You can assign another user name.
- 4. **New Password:** enter the new password.
- 5. **Password Again:** reenter the new password for confirmation.
- 6. Select the **<Save>**

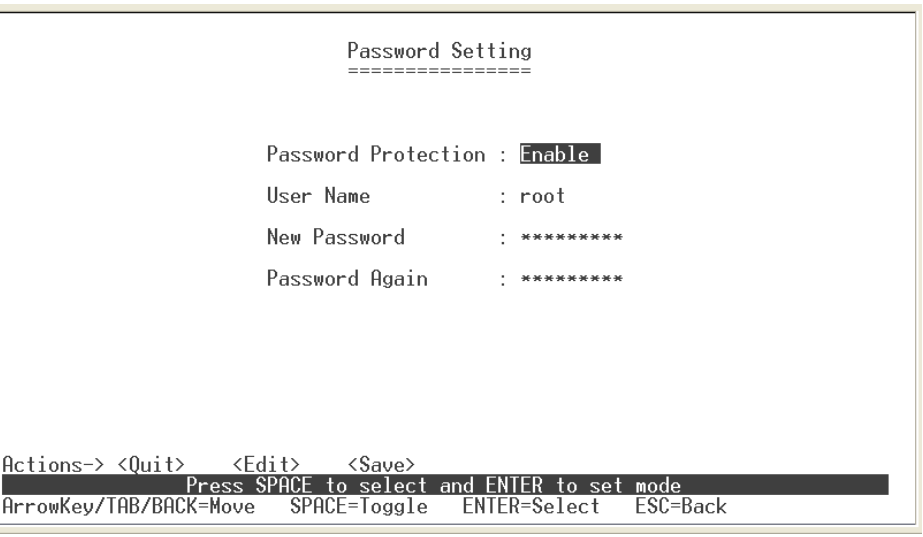

Password Configuration interface

### **Restore System Default Setting**

Reset switch to default configuration.

Select the "**Restore System Default Setting**" from Misc Operation interface or enter "**3**". The system will ask you to confirm the restore action. Press "**y**", switch will load default setting. After finished load default setting, press any key to reboot the switch.

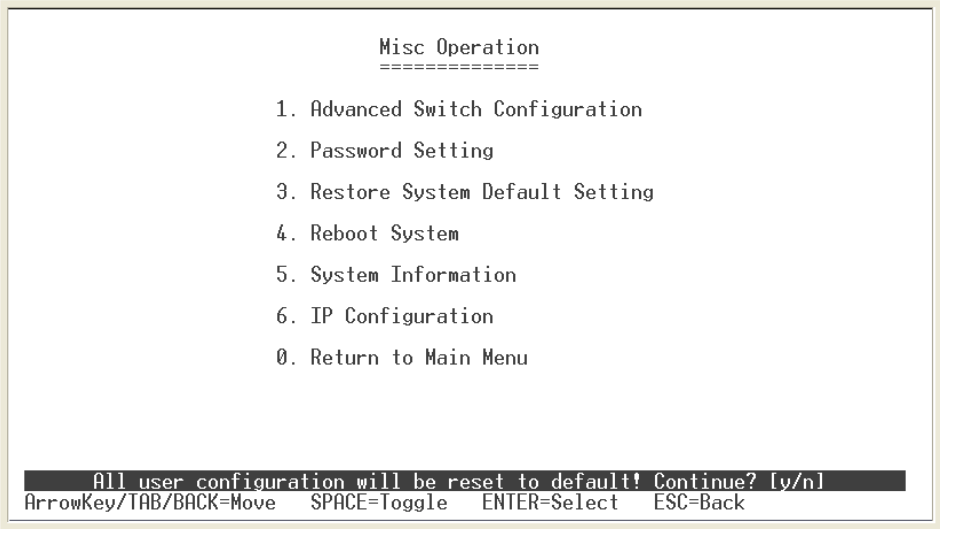

Factory Default interface

## **System Reboot**

Reboot the switch in software reset. Select the "**Reboot System**" from Misc Operation interface or enter "**4**". Then, enter "**y**" to reboot the system.

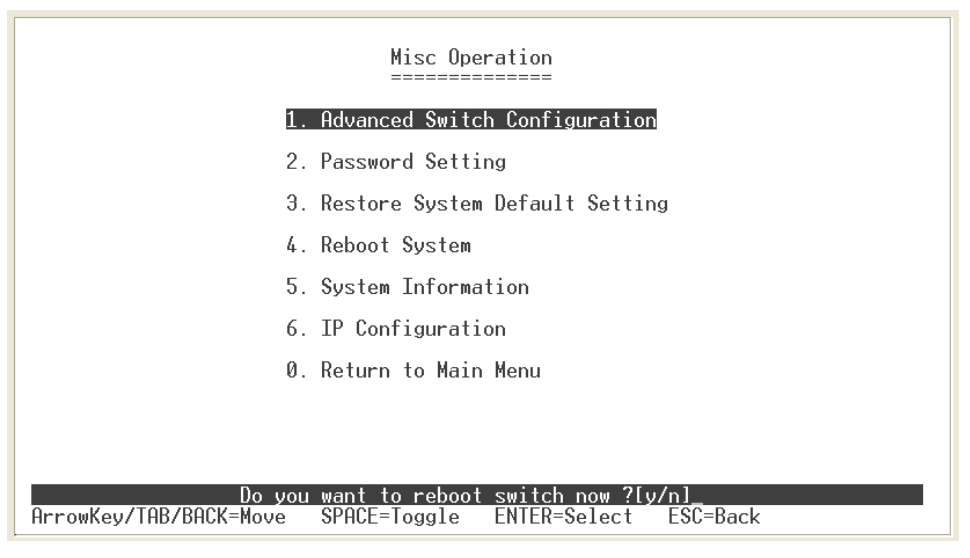

Reboot System interface

## **System Information**

It displays the system parameter.

- 1. **Firmware Version:** the switch's firmware version. The firmware version may vary by new version releasing. You can check with your dealer for firmware version updating.
- 2. **Chip Version:** the switch's Hardware chipset version.

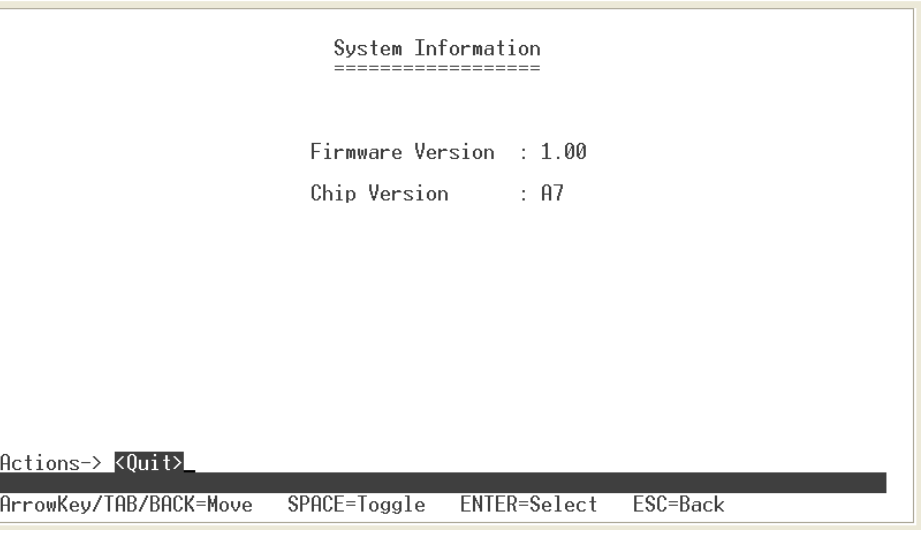

System Information interface

### **IP Configuration**

User can configure the IP setting for this switch. The system has the default IP setting. You can re-configure or use the default value.

- 1. Select the **<Edit>**
- 2. **MAC Address:** manufacture unique hardware address. It is set at factory and unchangeable.
- 3. **IP Address:** assign the switch IP address. The default IP is 192.168.16.1.
- 4. **Subnet Mask:** assign the switch IP subnet mask.
- 5. **Gateway:** assign the switch gateway. The default value is 192.168.16.254.
- 6. Select **<Save>** action to save the configuration.

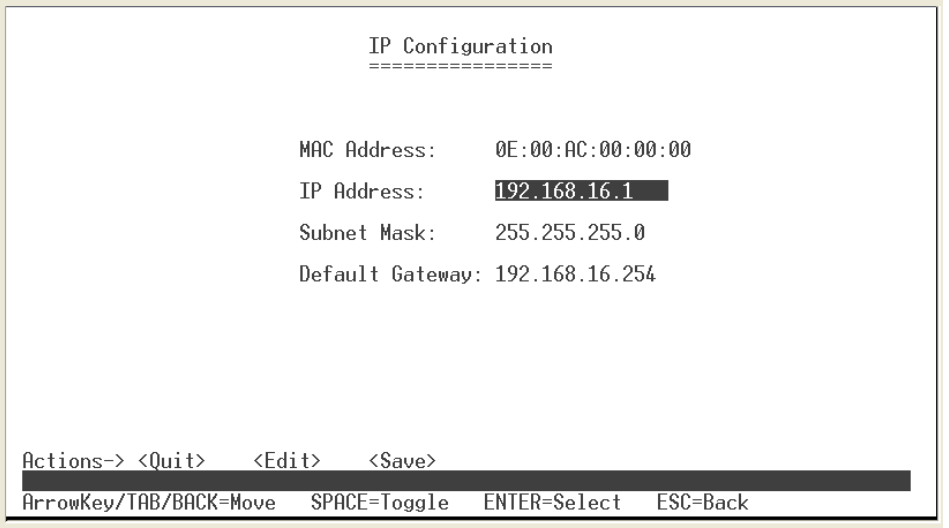

IP Configuration interface

# <span id="page-32-0"></span>**4. Web-Based Management**

This section introduces the configuration and functions of the Web-Based management.

## **About Web-based Management**

Inside the CPU board of the switch exists an embedded HTML web site residing in flash memory. It offers advanced management features and allow users to manage the switch from anywhere on the network through a standard browser such as Microsoft Internet Explorer.

The Web-Based Management supports Internet Explorer 5.0. It is based on Java Applets with an aim to reduce network bandwidth consumption, enhance access speed and present an easy viewing screen.

**Note:** By default, IE5.0 or later version does not allow Java Applets to open sockets. The user has to explicitly modify the browser setting to enable Java Applets to use network ports*.*

## **Preparing for Web Management**

Before to use web management, you can use console to login the Switch checking the default IP of the Switch. Please refer to **Console Management** Chapter for console login. If you need change IP address in first time, you can use console mode to modify it. The default value is as below:

IP Address: **192.168.16.1** Subnet Mask: **255.255.255.0** Default Gateway: **192.168.16.254** User Name: **root** Password: **root** 

<span id="page-33-0"></span>The Web management only allows **one person** to login in same time. Only when the first person has logout the web management, the second person can login. If the first login person forgot to logout and direct close web management window, the next person must wait until the web auto logout time out. Then, the next person can login web management to configure the switch.

# **System Login**

- 1. Launch the Internet Explorer.
- 2. Type http:// and the IP address of GSW-2472TGX. Then, press "**Enter**".
- 3. The login screen appears.
- 4. Key in the user name and password. The default user name and password is " **root** ".
- 5. Click "**login**"", then the home screen of the Web-based management appears.

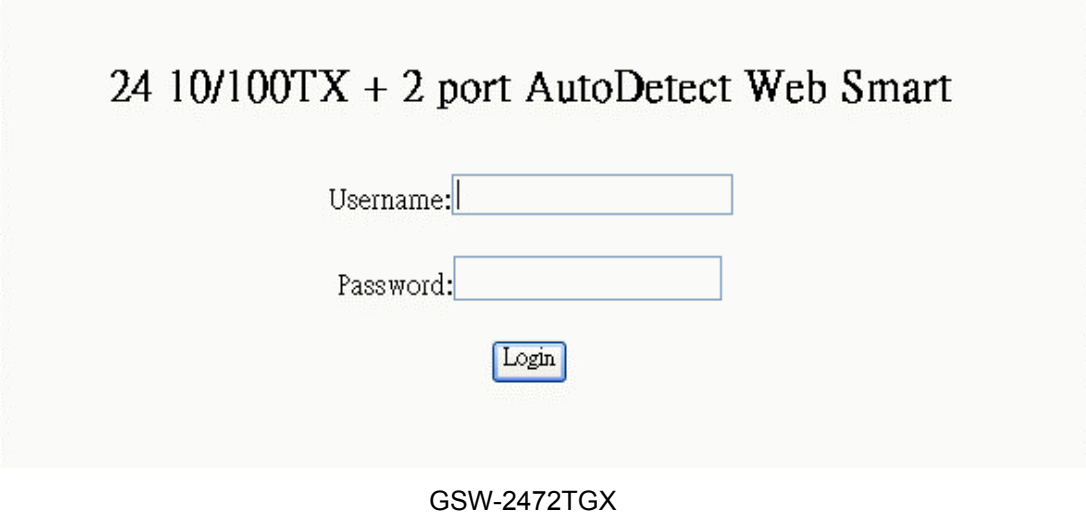

# **Port status**

In Port status, you can view each port status that depended on user setting and the negotiation result. The port 25 and 26 represent the auto detect gigabit port status. The port 25 and 26 port status display will depend on the connection detect to be different.

- <span id="page-34-0"></span>5. **Type:** display port current type.
- 6. **Enable:** display port current availability Enable or Disable.
- 7. **Link Status:** display port statuses link status. When the port is connecting with the device and work normally, the link status is "**UP**". Opposite is "**Down**".
- 8. **Spd/Dpx:** display port connection speed.
- 9. **Flow Control:** display the flow control status is "on" or "off" mode.

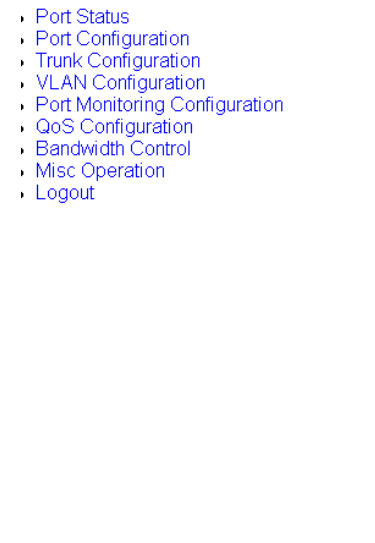

#### Port Status

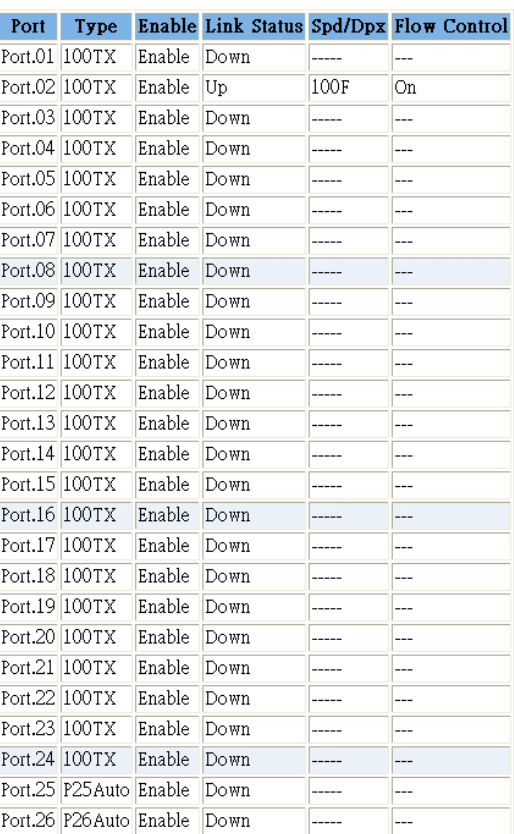

Port Status interface

# **Port Configuration**

You can change the each port parameters that include the trunk groups.

- 1. **Enable:** User can disable or enable this port.
- 2. **Nway:** User can set Nway negotiation mode is "On" or "Off".
- 3. **Spd/Dpx:** set the port link speed (10/100) and mode (duplex/half). When port 25

and 26 is UTP connection, then the spd/dpx only support "Auto". When port 25 and 26 is Giga fiber connection, then the spd/dpx only support "Force".

- 4. **Flows control:** set flow control function is **ON** or **OFF** in Full Duplex mode.
- 5. Click Apply button to apply all configuration.
- 6. You can go to "**Port Status**" to view the change.
	-
	-
	- Port Status<br>• Port Configuration<br>• Trunk Configuration
	- VLAN Configuration
	- Port Monitoring Configuration
	- CoS Configuration
	- Bandwidth Control Misc Operation
	- Logout
	-

#### Port Configuration

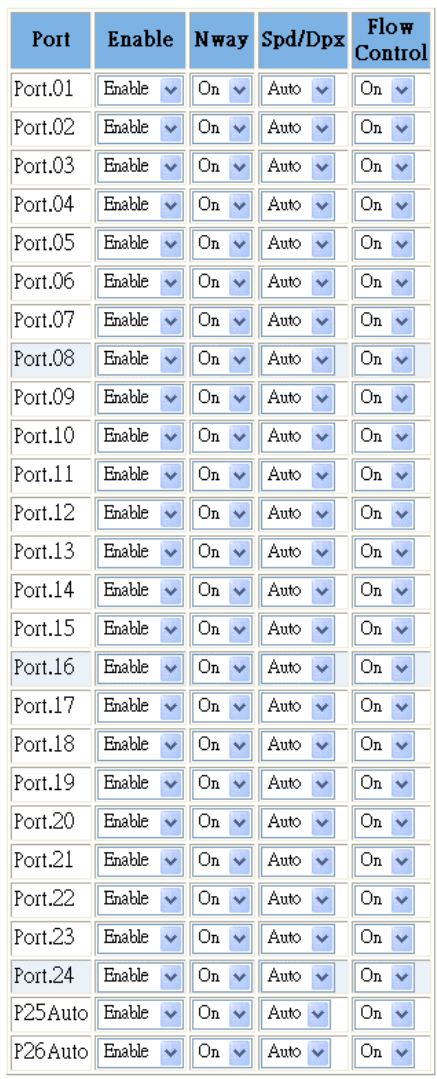

Apply

Port Configuration interface

# <span id="page-36-0"></span>**Trunk Configuration**

Port Status

· Logout

You can configure port trunk group. Trunk function doesn't support the Gigabit port (port 25 and 26).

Clicking the radio button to mark the port will be in trunk group. There are 7 trunk groups. The "Normal" means the port is not in any trunk group. To apply the setting, click Apply button. To remove the port from the trunk group, just select the "Normal"

Trunk Configuration

radio button of the port and click  $Apply$  button.

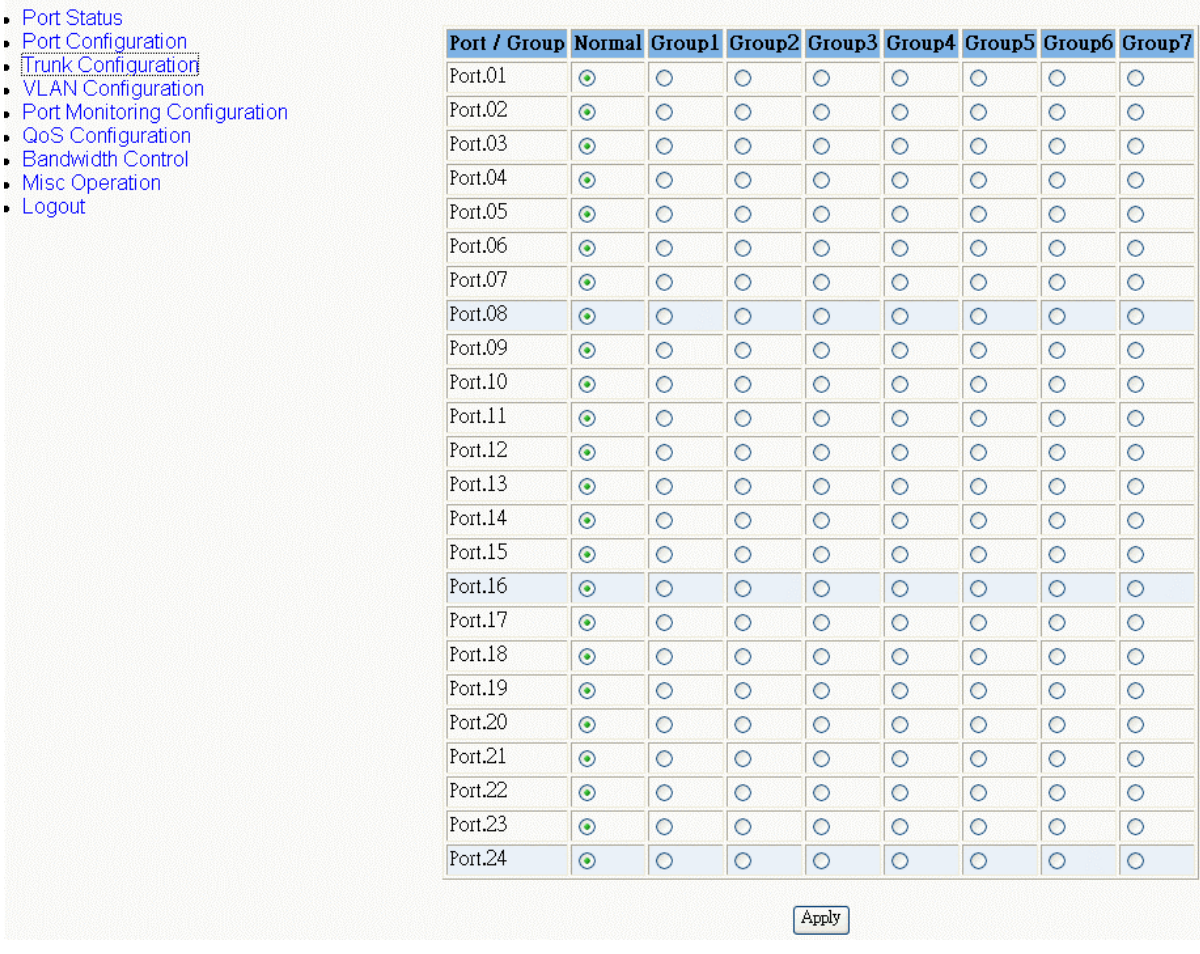

Trunk Configuration interface

# <span id="page-37-0"></span>**VLAN Configuration**

You can create the VLAN group, modify existing VLAN group, delete VLAN group and configure advance 802.1Q VLAN in VLAN Configuration. VLAN configuration function doesn't support "**per port PVID**" feature.

|                                                                                                    | <b>VLAN</b> Configuration |
|----------------------------------------------------------------------------------------------------|---------------------------|
| • Port Status<br>• Port Configuration<br>• Trunk Configuration<br>· VLAN Configuration<br>• Port Monitoring Configuration<br>· QoS Configuration<br><b>Bandwidth Control</b><br>• Misc Operation<br>$\bullet$ Logout | Disable.                  |

VLAN Configuration Main interface

The switch supports two VLAN modes – PortBase and 802.1Q. Before starting to configure VLAN, select the VLAN mode first. The default VLAN mode is "**Disable**". Drag down the list and select the VLAN mode – PortBase or 802.1Q. Then, click Apply button.

#### **Add Port-Based VLAN Group**

1. Click | Add New | button.

**VLAN** Configuration • Port Status VLAN Mode: PortBased • Port Configuration · Trunk Configuration · VLAN Configuration VLAN Group List : Port Monitoring Configuration · QoS Configuration Delete<sup></sup> AddNew **Bandwidth Control** Misc Operation Logout

PortBase VLAN — Add new interface

- 2. **Group ID:** Type the VLAN group ID. The group ID rang is from 1 to 255.
- 3. Drop down the list and select the "**Member**" to add the port into this VLAN group.
- 4. Click Apply button.

|                                                                                                    | Add a PortBased VLAN Group                                                                                                    |
|----------------------------------------------------------------------------------------------------|----------------------------------------------------------------------------------------------------|
| • Port Status<br>• Port Configuration<br>• Trunk Configuration<br>• VLAN Configuration<br>• Port Monitoring Configuration<br>• QoS Configuration<br>• Bandwidth Control<br>• Misc Operation<br>$\bullet$ Logout | Group $ID: \n\begin{bmatrix} 0 \\ 0 \end{bmatrix}$<br>$(1 - 255)$<br>$\vee$ Port.05 :<br>Port.06:<br>Port.04:<br>$\vee$<br>------<br>------<br>------<br>$\vee$ Port.08 :<br>Port.09:<br>Port.07:<br>$\checkmark$<br>------<br>-------<br>------<br>$\vee$ Port.11:<br>$\vee$ Port.12:<br>Port.10:<br>$\ddotmark$<br>------<br>$- - - - - -$<br>------<br>$\vee$ Port 15:<br>$\vee$ Port.14:<br>Port.13:<br>------<br>------<br>------<br>$\vee$ Port.17:<br>Port. $18$ :<br>Port.16:<br>$\vee$<br>------<br>------<br>------<br>$\vee$ Port.20:<br>Port. $21$ :<br>Port.19:<br>$\checkmark$<br>------<br>------<br>------<br>$\vee$ Port.23:<br>Port.24:<br>Port.22:<br>$\checkmark$<br>------<br>------<br>------<br>Port.25:<br>Port.26:<br>TRUNK1:<br>$\ddot{\mathbf{v}}$<br>$\checkmark$<br>------<br>------<br>------<br>$\checkmark$<br>Apply |

PortBase VLAN – Add New VLAN Group interface

5. Click "VLAN Configuration" function, you will see the VLAN group # list on the screen.

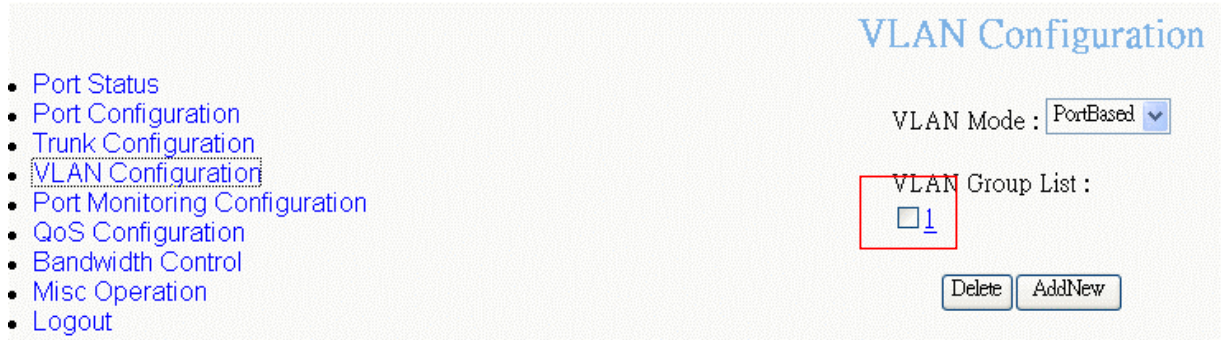

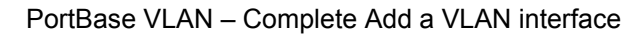

#### **Add 802.1Q VLAN Group**

1. Click Add New button.

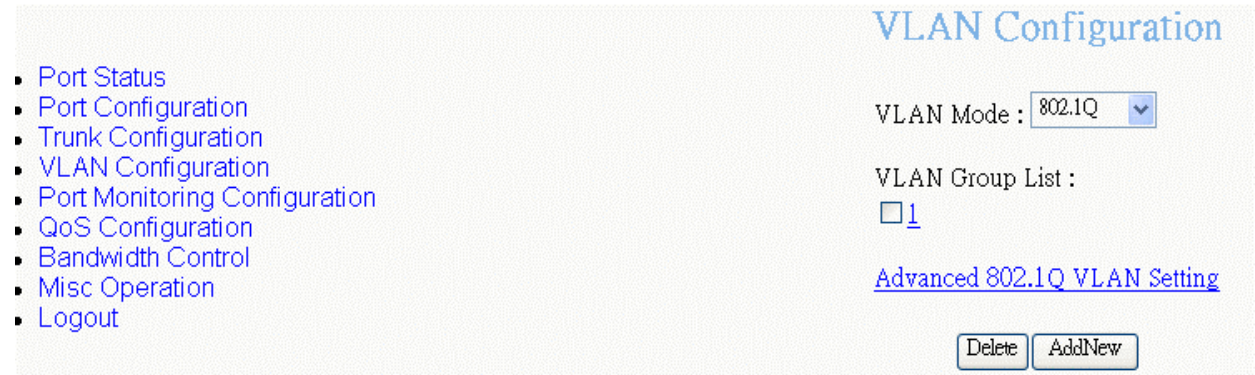

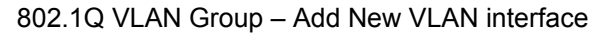

- 2. **VLAN ID:** Type the VLAN group ID. The group ID rang is from1 to 255. There is a default VLAN group, the ID is 1. So, you must start VLAN group ID from 2.
- 3. Drop down the list and select the "**Member**" to add the port into this VLAN group.
- 4. Click Apply button.

**[Note]** Before adding new VLAN group, you must go to default VLAN group to remove the port members.

|                                                                                                    | Add a 802.1Q VLAN Group                                                                                                    |
|----------------------------------------------------------------------------------------------------|----------------------------------------------------------------------------------------------------|
| • Port Status<br>• Port Configuration<br>• Trunk Configuration<br>• VLAN Configuration<br>• Port Monitoring Configuration<br>• QoS Configuration<br>• Bandwidth Control<br>• Misc Operation<br>$\bullet$ Logout | VLAN ID: $ 0 $<br>$(1 - 255)$<br>$\vee$ Port 05:<br>$\vee$ Port 06 :<br>Port. $04$ :<br>--------<br>--------<br>--------<br>$\vee$ Port.08 :<br>Port.09:<br>Port. $07:$<br>$\checkmark$<br>--------<br>--------<br>--------<br>$\vee$ Port.11:<br>$\vee$ Port 12:<br>Port. $10:$<br>--------<br>--------<br>--------<br>$\checkmark$<br>$\vee$ Port.14:<br>Port.15:<br>$\mathbf{v}$<br>Port. $13:$<br>--------<br>--------<br>--------<br>$\vee$ Port.17:<br>$\vee$ Port.18:<br>Port. $16$ :<br>--------<br>--------<br>v<br>--------<br>$\vee$ Port.20:<br>Port. $21$ :<br>Port.19:<br>$\vee$<br>--------<br>--------<br>--------<br>$\vee$ Port.23:<br>$\vee$ Port.24:<br>Port.22:<br>--------<br>--------<br>--------<br>$\vee$ Port.25:<br>$\vee$ Port.26:<br>TRUNK1:<br>--------<br>--------<br>--------<br>Apply |

802.1Q VLAN Group – Add New VLAN interface

#### **Edit VLAN Group**

User can edit VLAN group. Edit VLAN group is same for two VLAN modes.

- 1. Click the hyper link of VLAN group ID, ex: 1.
- 2. You can modify the VLAN group members.
- 3. Click Apply button.

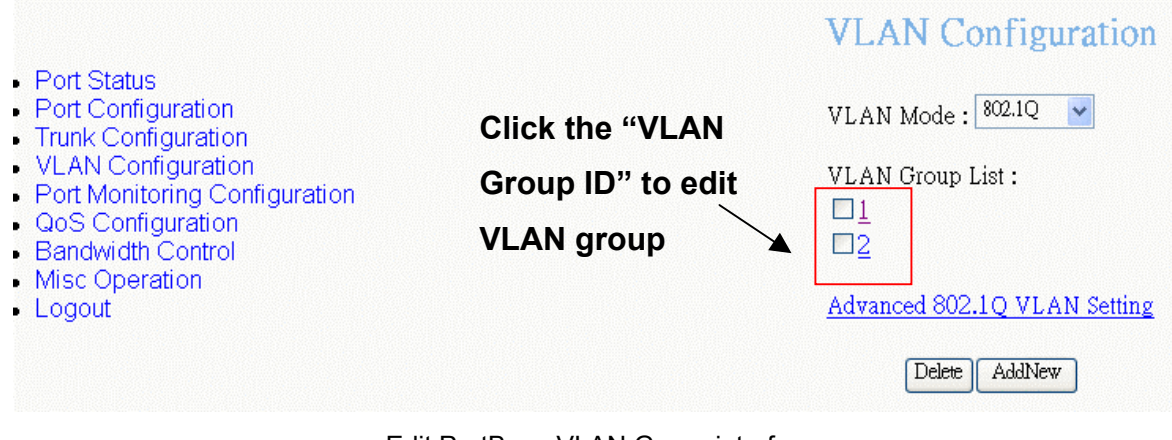

Edit PortBase VLAN Group interface

#### **Delete VLAN Group**

Delete unwanted VLAN group. Deletion steps are same for PortBase and 802.1Q VI AN mode

- 1. Select the VLAN group that want to delete it by checking the check box of VLAN group ID.
- 2. Click Delete button.

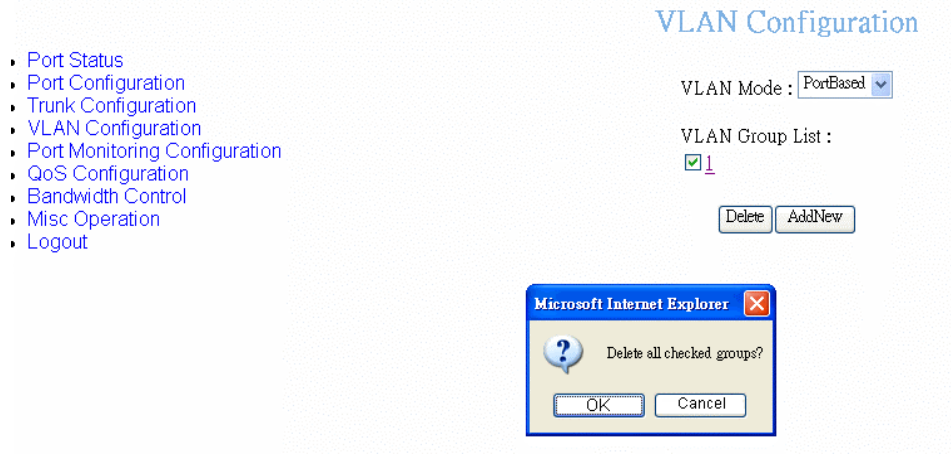

Delete VLAN group – PortBase

#### **Advance 802.1Q VLAN Setting**

Configure 802.1Q VLAN ingress filter.

- <span id="page-41-0"></span>1. Drag down the list to select the action – **Drop** or **Forward** for Non Member and Untagged port.
- 2. Click Apply button.

- Port Status

Port Configuration<br>Trunk Configuration

VLAN Configuration Port Monitoring Configuration QoS Configuration · Bandwidth Control

Misc Operation • Logout

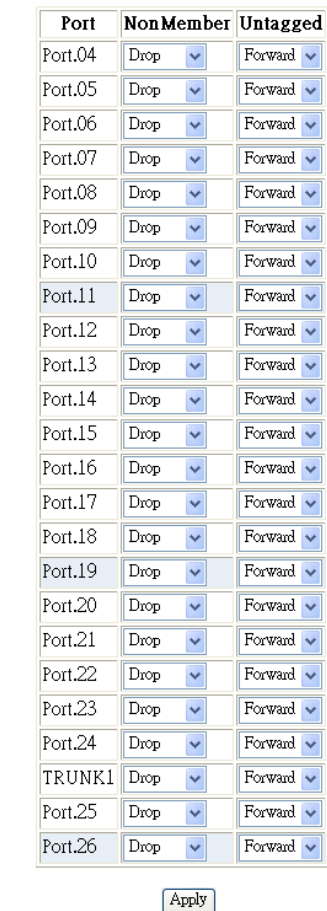

#### Advanced 802.10 VLAN Setting

Advance 802.1Q VLAN Setting

# **Port Monitoring Configuration**

The port monitoring is a method for monitor traffic of switched networks. The specific port can monitor traffic through the mirror ports. The monitored ports in or out traffic will be duplicated into monitoring port. Port Monitoring function doesn't support the ports on the module.

1. **Port Monitoring Mode:** To start port monitoring, you must select one of port monitoring mode. The default value is "**Disable**".

- **RX:** RX packet only
- **TX:** TX packet only
- **Both:** RX and TX packet

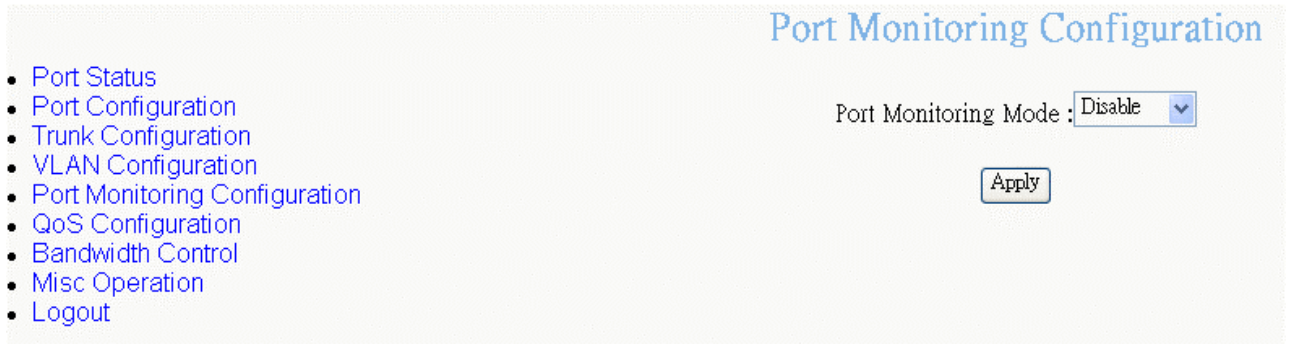

#### Port Mirroring interface

- 2. **Monitoring port:** Set the destination port of monitoring packet. All of the packets of monitored port will be duplicated and sent to Monitoring port.
- 3. **Monitored Port:** check the check box of port to select the monitored port. If you have created the Trunk group, and then every port in Trunk group will be monitored when you mark the Trunk group as the monitored port. Also, cross-VLAN monitoring doesn't support in here.
- 4. Click Apply button.

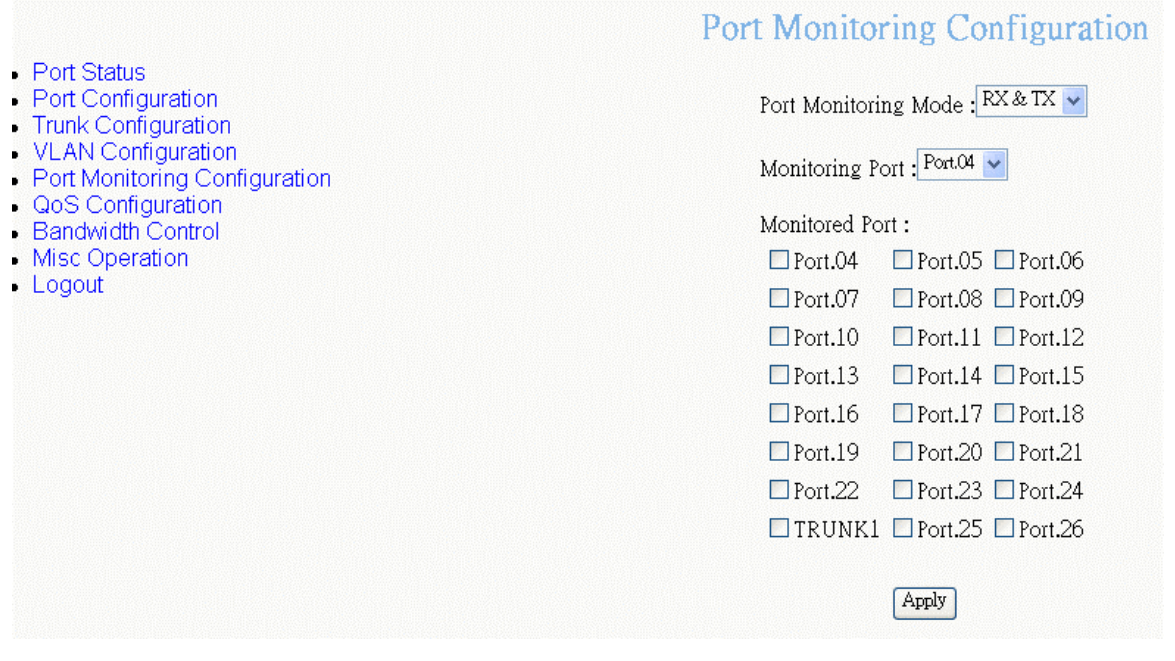

Port Monitoring interface

# <span id="page-43-0"></span>**QoS Configuration**

You can configure port priority level to high or low queue.

- 1. **Qos Mode:** select the Qos mode for process incoming packets.
	- **Disable QoS Priority:** no QoS priority function.
	- $\blacksquare$ **All High before Low:** the system will process all high priority packet, and then low priority packet.
	- $\blacksquare$ **High: Low = 3: 1:** the system will process 3 high priority packet, and then 1 low priority packet.
	- $\blacksquare$ **High: Low = 5: 1:** the system will process 5 high priority packet, and then 1 low priority packet.
	- $\blacksquare$ **High: Low = 7: 1:** the system will process 7 high priority packet, and then 1 low priority packet.

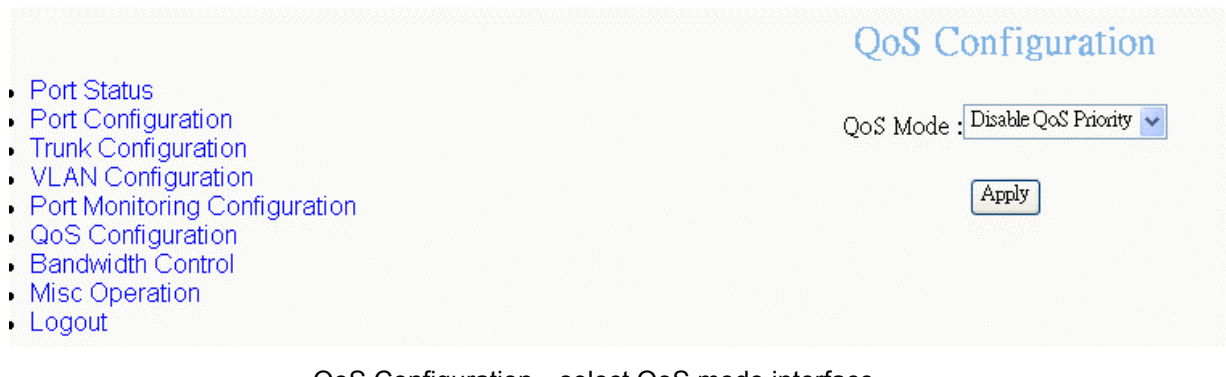

QoS Configuration—select QoS mode interface

- 2. **Static Port Ingress Priority:** select each port of ingress priority **Low** or **High**.
- 3. **802.1p Priority [7-0]:** Drag down the list to select the priority level mapping to high or low queue.
- 4. Click Apply button.

<span id="page-44-0"></span>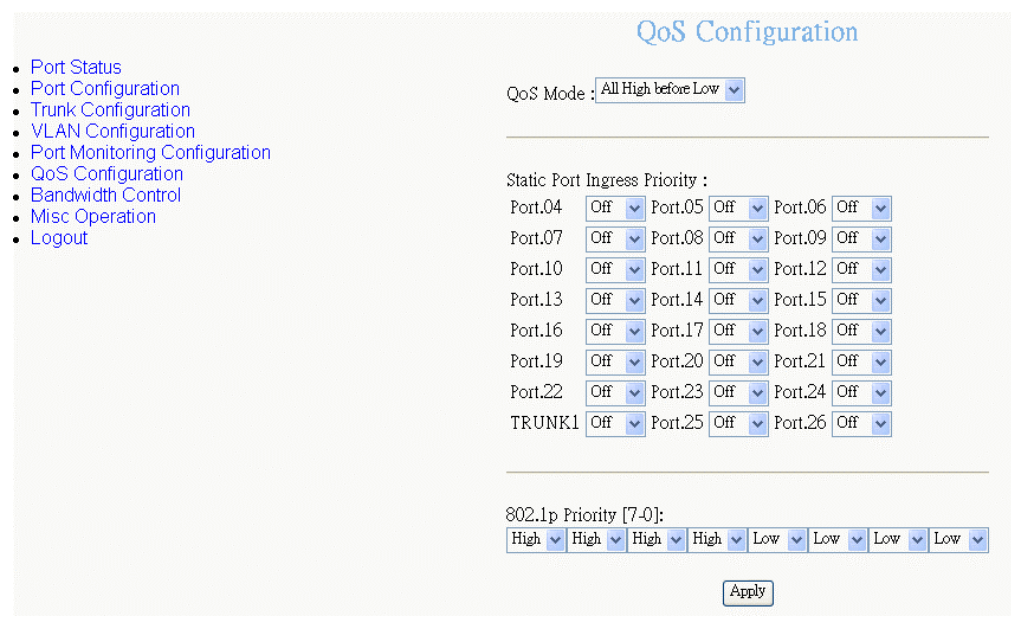

QoS Configuration interface

# **Bandwidth Control**

Configure each port in and out bandwidth rate. Before configure the Bandwidth Control, please make sure the Flow Control status is "**On**". If the Flow Control status is off, please refer to "**Port Configuration**" section for active Flow Control.

- 1. The InRate and OutRate configure range is 0~ 99. The InRate and OutRate maxima unit is "**1Mbps**". 0 is disabling.
- 2. Click Apply button

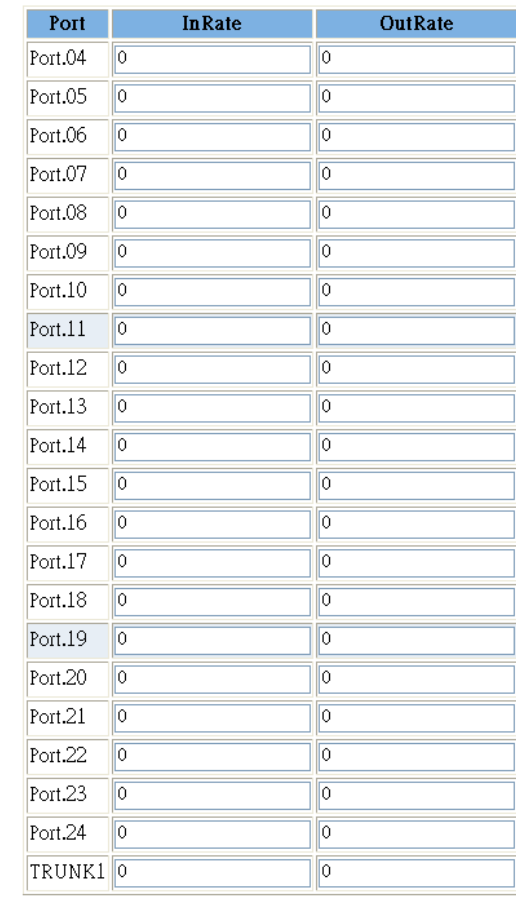

#### **Bandwidth Control**

Apply

\* Rate Unit: 1Mbps, 0: disabled

Bandwidth Control interface

# **Misc Operation**

<span id="page-45-0"></span>- Port Status Port Configuration Trunk Configuration VLAN Configuration • Port Monitoring Configuration

QoS Configuration Bandwidth Control Misc Operation - Logout

In Misc Operation, user can configure system relate configuration – Advance Switch Configuration, Password Setting, Restore System Default Setting, Reboot System, System Information, and IP Configuration. We describe every function as following.

#### **Advance Switch Configuration**

User can configuration the switch system parameters. Drag down the list and select the value. Click  $\Delta$ <sub>pply</sub> button to apply the change.

- **Broadcast Storm Filter:** configure the broadcast storm filter mode. The valid threshold values are 5%, 10%, 20%, and off. The port will be block cause of broadcast packet is over the percentage of traffic. The default value is 20%.  $\blacksquare$
- $\blacksquare$ **Collision Retry Forever: Disable** – In half duplex, if happen collision will retry 48 times and then drop frame. **Enable** – In half duplex, if happen collision will retry forever. The default value is "Enable".
- **MAC Table Auto-Aging**: MAC address table refresh time setting. Type the number of seconds that an inactive MAC address remains in the switch's address table. The valid range is Disable, 150, 300, and 600 seconds. Default is 300 seconds.
- $\blacksquare$ **MAC Table Hashing:** Provide CRC or Direct Map. This Hash Algorithm is for hardware maintain on MAC table calculation. The default value is CRC Hash.
- $\blacksquare$ **Console Auto Logout Time:** When user doesn't configure the switch through the console connection in certain time, the switch will auto logout. The default value is 5 minutes.
- $\blacksquare$ **Web Auto Logout Time:** When user doesn't configure the switch through the Web connection in certain time, the switch will auto logout. The default value is 5 minutes.

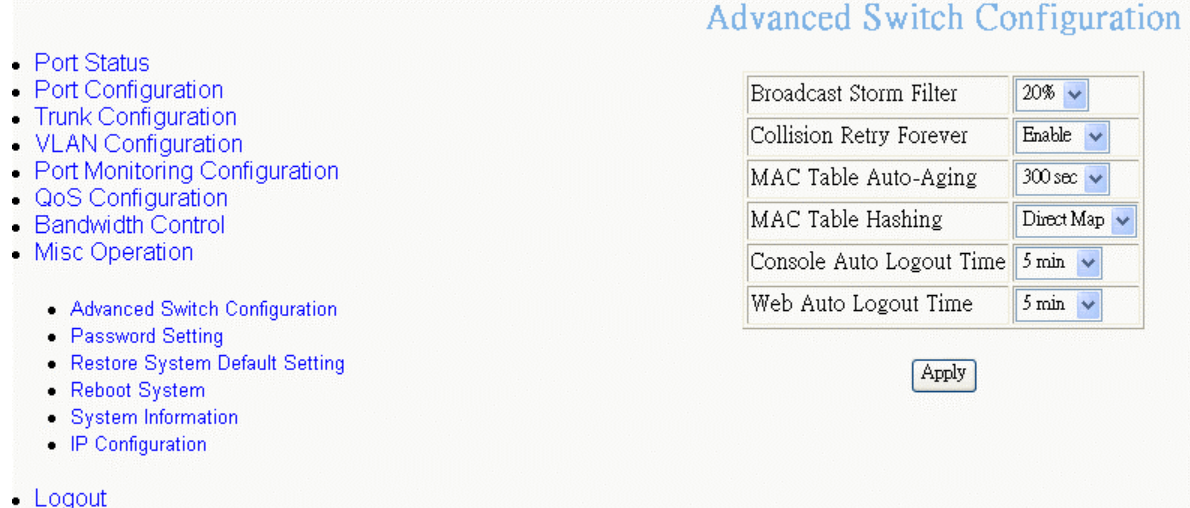

#### Advance Switch Configuration interface

### **Password Setting**

User can change the console and web management login username and password.

- 1. **Password Protection:** Enable to enable login password checking function. Disable – there is no password checking when login console or web configuration interface. The default value is "Enable".
- 2. **User Name:** the default user name is "root". You can assign another user name, as you like.
- 3. **New Password:** enter the new password.
- 4. **Password Again:** reenter the new password for confirmation.

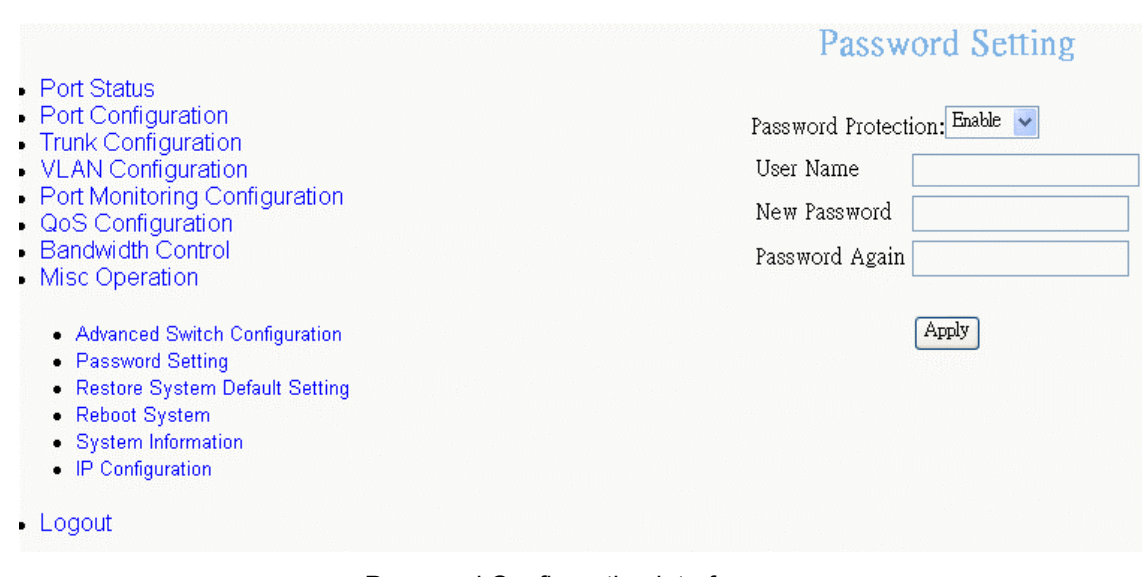

5. Click Apply button.

Password Configuration interface

## **Restore System Default Setting**

Reset switch to default configuration.

Click the "**Restore System Default Setting**". The system will ask you to confirm the

restore action. Click  $\overline{OK}$  button, switch will load default setting.

### **System Reboot**

Reboot the switch in software reset. Click the "**Reboot System**". Then, Click **CK** button to reboot the system.

#### **System Information**

It displays the system parameter.

- **Firmware Version:** the switch's firmware version. The firmware version may vary by new version releasing. You can check with your dealer for firmware version updating.
- **Chip Version:** the switch's Hardware chipset version.

**System Information** 

Firmware Version: 1.01

Chip Version: A7

- Port Status
- Port Configuration
- · Trunk Configuration
- · VLAN Configuration
- Port Monitoring Configuration
- · QoS Configuration
- Bandwidth Control
- Misc Operation
	- Advanced Switch Configuration
	- Password Setting
	- Restore System Default Setting
	- Reboot System
	- System Information - IP Configuration
- Logout

System Information interface

## **IP Configuration**

User can configure the IP setting for this switch. The system has the default IP setting. You can re-configure IP address that it must in the same IP segment of your network.

- 1. **IP Address:** assign the switch IP address. The default IP is 192.168.16.1.
- 2. **Subnet Mask:** assign the switch IP subnet mask.

3. **Gateway:** assign the switch gateway. The default value is 192.168.16.254.

4. Click Apply button

- Port Status
- Port Configuration
- Trunk Configuration
- VLAN Configuration
- Port Monitoring Configuration<br>- QoS Configuration
- 
- · Bandwidth Control
- Misc Operation
	- Advanced Switch Configuration
	- Password Setting
	- Restore System Default Setting<br>- Reboot System
	-
	- · System Information
	- IP Configuration
- · Logout

## **IP** Configuration

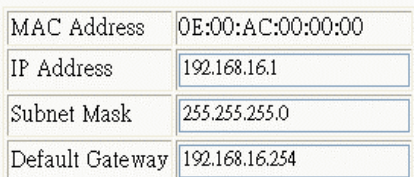

Apply

IP Configuration interface

# <span id="page-50-0"></span>**5. Troubleshooting**

This section is intended to help you solve the most common problems on GSW-2472TGX.

## **Incorrect connections**

The switch port can auto detect straight or crossover cable when you link switch with other Ethernet device. For the RJ-45 connector should use correct UTP or STP cable, 10/100Mbps port use 2 pairs twisted cable and Gigabit 1000T port use 4 pairs twisted cable. If the RJ-45 connector is not correct pin on right position then the link will fail. For fiber connection, please notice that fiber cable mode and fiber module should be match.

#### **Faulty or loose cables**

Look for loose or obviously faulty connections. If they appear to be OK, make sure the connections are snug. IF that does not correct the problem, try a different cable.

#### **Non-standard cables**

Non-standard and miss-wired cables may cause numerous network collisions and other network problem, and can seriously impair network performance. A category 5-cable tester is a recommended tool for every network installation.

#### **Improper Network Topologies**

It is important to make sure that you have a valid network topology. Common topology faults include excessive cable length and too many repeaters (hubs) between end nodes. In addition, you should make sure that your network topology contains no data path loops. Between any two ends nodes, there should be only one active cabling path at any time. Data path loops will cause broadcast storms that will severely impact your network performance.

## **Diagnosing LED Indicators**

The Switch can be easily monitored through panel indicators to assist in identifying problems, which describes common problems you may encounter and where you can find possible solutions.

IF the power indicator does turn on when the power cord is plugged in, you may have a problem with power outlet, or power cord. However, if the Switch powers off after running for a while check for loose power connections, power losses or surges at power outlet. IF you still cannot resolve the problem, contact your local dealer for assistance.

#### **Cabling**

**RJ-45 ports:** use unshielded twisted-pair (UTP) or shield twisted-pair ( STP ) cable for RJ-45 connections: 100 $\Omega$  Category 3, 4 or 5 cable for 10Mbps connections or 100 $\Omega$ Category 5 cable for 100Mbps connections. Also be sure that the length of any twisted-pair connection does not exceed 100 meters (328 feet). Gigabit port should use Cat-5 or cat-5e cable for 1000Mbps connections. The length does not exceed 100 meters.

# **Mini GBIC not function**

When you have installed the Mini GBIC module into the switch, but the switch didn't detect the Mini GBIC module. Following the below steps to solve the problem.

- **Power off the switch.**
- $\blacksquare$ Disconnect the Giga copper connection.
- $\blacksquare$ Remove the Mini GBIC module from the switch.
- $\blacksquare$ Reinstall the Mini GBIC module into the switch.
- $\blacksquare$ Power on the switch
- Plug in the cable into Mini GBIC port
- $\blacksquare$ Check the LED status is normal or not

■ Through the console or web management interface to check the port status

The giga copper port and Mini GBIC port can't be use in the same time. Therefore, while the giga copper is connected, you install the Mini GBIC module will not be detected. Before, you install the Mini GBIC module; you have to disconnect the giga copper connection.

If the mini GBIC still not working after you have followed the above steps, pleases contact your dealer for more advance checking.

# <span id="page-53-0"></span>**6. Technical Specification**

This section provides the specifications of GSW-2472TGX and the following table lists these specifications.

# **Specifications**

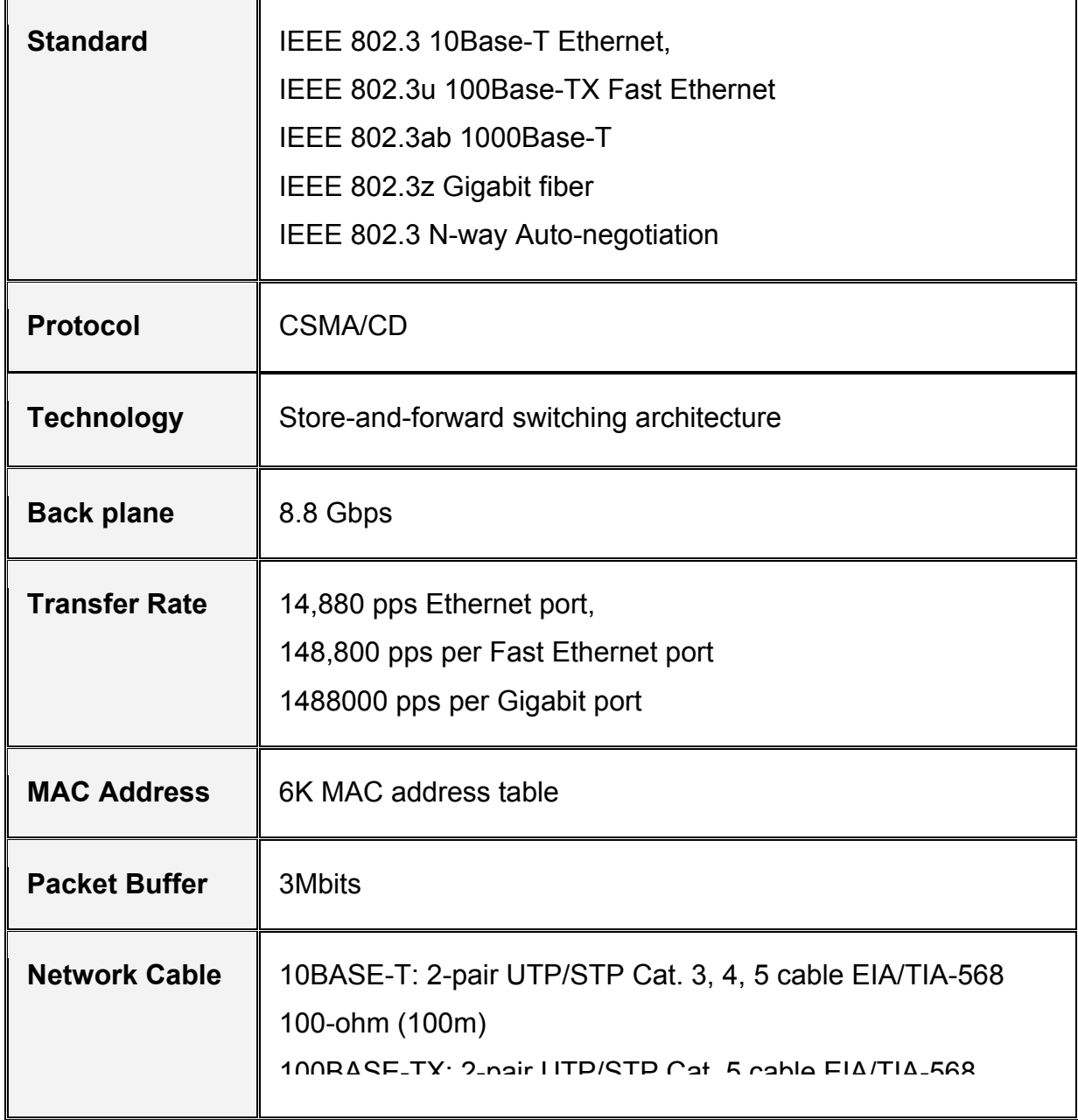

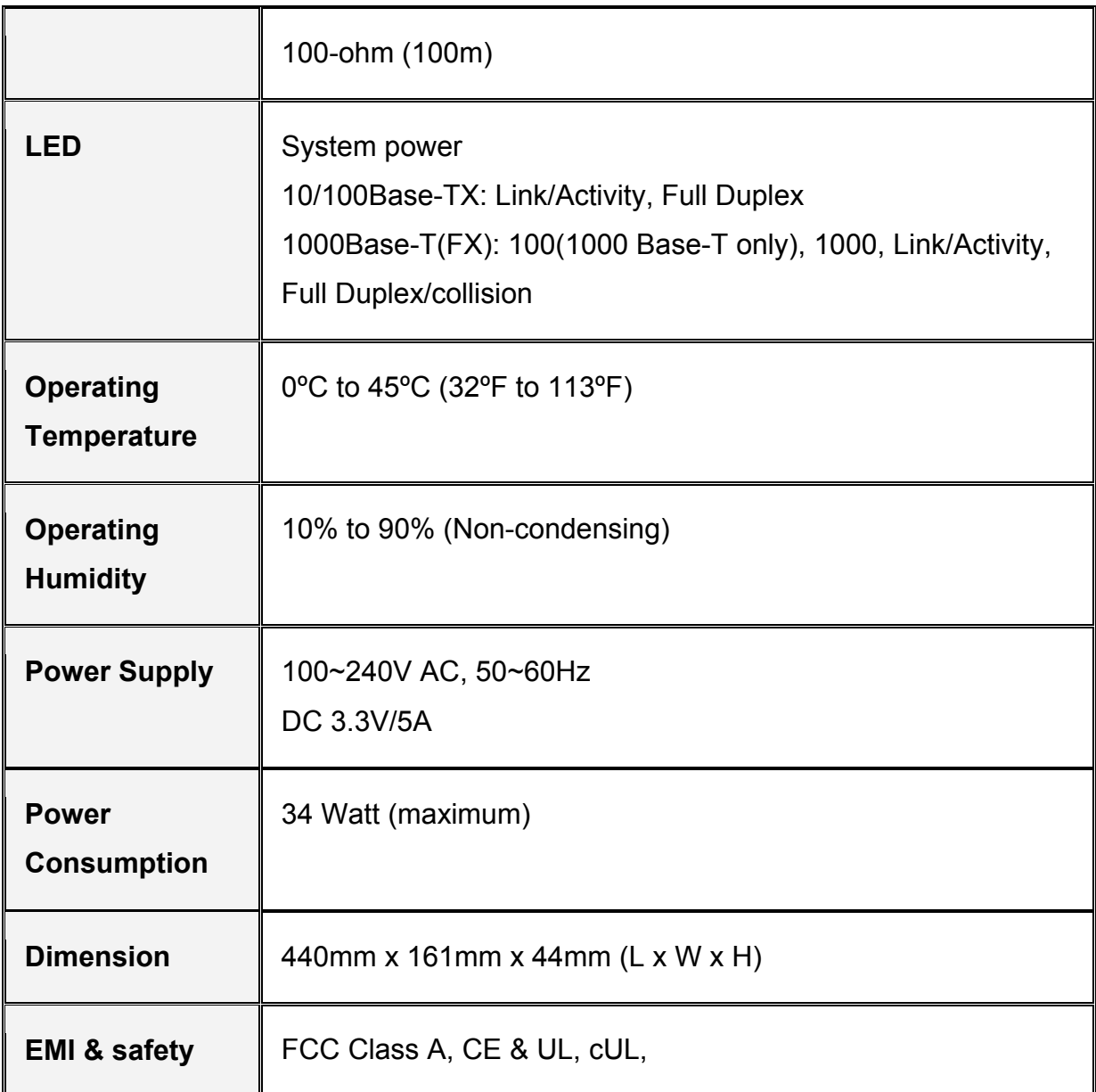